**GUIA DO USUÁRIO DA REVISTA DE** DOUTRINA JURÍDICA The Ch

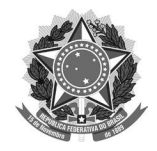

#### **MINISTÉRIO DA CIÊNCIA, TECNOLOGIA E INOVAÇÕES**

Instituto Brasileiro de Informação em Ciência e Tecnologia

#### **PODER JUDICIÁRIO** Tribunal de Justiça do Distrito Federal e Territórios

## GUIA DO USUÁRIO DA REVISTA DE DOUTRINA JURÍDICA

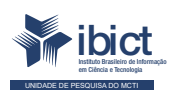

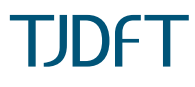

Brasília 2021

#### **PRESIDÊNCIA DA REPÚBLICA**

*Jair Messias Bolsonaro* Presidente da República

*Hamilton Mourão* Vice-Presidente da República

#### **MINISTÉRIO DA CIÊNCIA, TECNOLOGIA E INOVAÇÕES**

*Marcos Cesar Pontes*  Ministro da Ciência, Tecnologia e Inovações

INSTITUTO BRASILEIRO DE INFORMAÇÃO EM CIÊNCIA E TECNOLOGIA

*Cecilia Leite Oliveira*  Diretora

*Reginaldo de Araújo Silva*  Coordenador de Administração (COADM)

*Gustavo Saldanha*  Coordenador de Ensino e Pesquisa, Ciência e Tecnologia da Informação (COEPE)

*José Luis dos Santos Nascimento*  Coordenado de Planejamento, Acompanhamento e Avaliação (COPAV)

*Anderson Itaborahy*  Coordenador-Geral de Pesquisa e Desenvolvimento de Novos Produtos (CGNP)

*Bianca Amaro de Melo*  Coordenadora-Geral de Pesquisa e Manutenção de Produtos Consolidados (CGPC)

*Tiago Emmanuel Nunes Braga*  Coordenador-Geral de Tecnologias de Informação e Informática (CGTI)

*Milton Shintaku*  Coordenador de Articulação, Geração e Aplicação de Tecnologia (COTEC)

#### **PODER JUDICIÁRIO**

TRIBUNAL DE JUSTIÇA DO DISTRITO FEDERAL E DOS TERRITÓRIOS

*Des. Romeu Gonzaga Neiva* Presidente

*Desa. Ana Maria Duarte Amarante Brito* 1ª Vice-presidente

*Desa. Sandra De Santis Mendes de Farias Mello* 2ª Vice-presidente

*Desa. Carmelita Indiano Americano do Brasil Dias* Corregedora

*Camila Lucas Porto*  Secretaria de Jurisprudência e Biblioteca - SEBI

*Marcelo Hilario de Moraes* Subsecretaria de Biblioteca

*Helen Barbosa* Serviço de Multimeios - SERMUT

*Amanda Lopes de Araújo Soares* Subsecretaria de Doutrina e Jurisprudência - SUDJU

*Marcelo Ribeiro da Silva* Núcleo de Revista Jurídica - NUREV

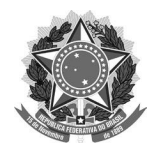

#### **MINISTÉRIO DA CIÊNCIA, TECNOLOGIA E INOVAÇÕES**

Instituto Brasileiro de Informação em Ciência e Tecnologia

#### **PODER JUDICIÁRIO** Tribunal de Justiça do Distrito Federal e Territórios

## GUIA DO USUÁRIO DA REVISTA DE DOUTRINA JURÍDICA

Priscila Rodrigues dos Santos Gildenir Carolino Santos Bernardo Vechi Diego José Macedo Marcelo Ribeiro da Silva Clarice Fátima de Freitas Carneiro Milton Shintaku

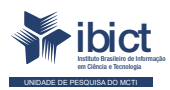

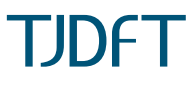

Brasília 2021

**© 2021 Instituto Brasileiro de Informação em Ciência e Tecnologia**<br>Esta obra é licenciada sob uma licença Creative Commons - Atribuição CC BY 4.0, sendo permitida a reprodução parcial ou total desde que mencionada a fonte.

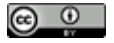

**EQUIPE TÉCNICA Diretora do Instituto Brasileiro de Informação em Ciência e Tecnologia** Cecília Leite Oliveira

**Coordenador-Geral de Tecnologias de Informação e Informática (CGTI)** Tiago Emmanuel Nunes Braga

**Coordenador do Projeto** Milton Shintaku

**Autores** Priscila Rodrigues dos Santos Gildenir Carolino Santos Bernardo Vechi Diego José Macedo Marcelo Ribeiro da Silva

Clarice Fátima de Freitas Carneiro Milton Shintaku

**Revisão de texto** Rafael Teixeira de Souza Flavia Karla Ribeiro Santos

**Diagramação e projeto gráfico** Victor Ramos Silva

**Normalização** Ingrid Torres Schiessl

G943 Guia do usuário da Revista de Doutrina Jurídica [recurso eletrônico] / Priscila Rodrigues dos Santos... [et al.]. -- Brasília: Ibict, 2021. 1 recurso online [90 p.] : il.

> Modo de acesso: World Web Wide ISBN 978-65-89167-29-7 DOI 10.22477/9786589167297

 1. Software livre. 2. Periódicos eletrônicos. 3. Sistemas de informação. 4.Editoração. I. Santos, Priscila Rodrigues dos. II. Santos, Gildenir Carolino. III. Vechi, Bernardo. IV. Macedo, Diego José. V. Silva, Marcelo Ribeiro da. VI. Carneiro, Clari ce Fátima de Freitas. VII. Shintaku, Milton. VIII. Título.

CDU 004.4:050

Ficha catalográfica elaborada por Ingrid Torres Schiessl CRB1/3084

Esta produção é um produto do Projeto de pesquisa Estudos para atualização tecnológica de ecossistema de informação do Tribunal de Justiça do Distrito Federal e Territórios.

Ref. IBICT - Processo SEI nº 01302.000390/2020-38 Ref. FUNDEP 28331

As opiniões emitidas nesta publicação são de exclusiva e inteira responsabilidade dos autores, não exprimindo, necessariamente, o ponto de vista do Instituto Brasileiro de Informação em Ciência e Tecnologia ou do Ministério da Ciência, Tecnologia e Inovações.

# SUMÁRIO

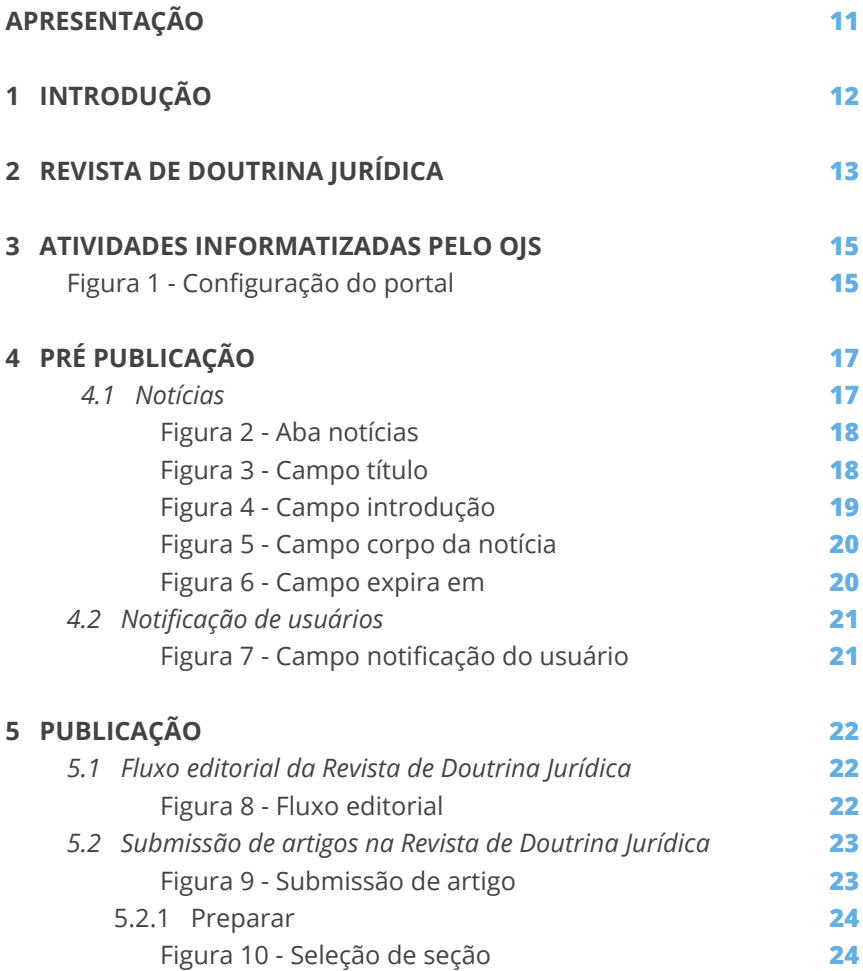

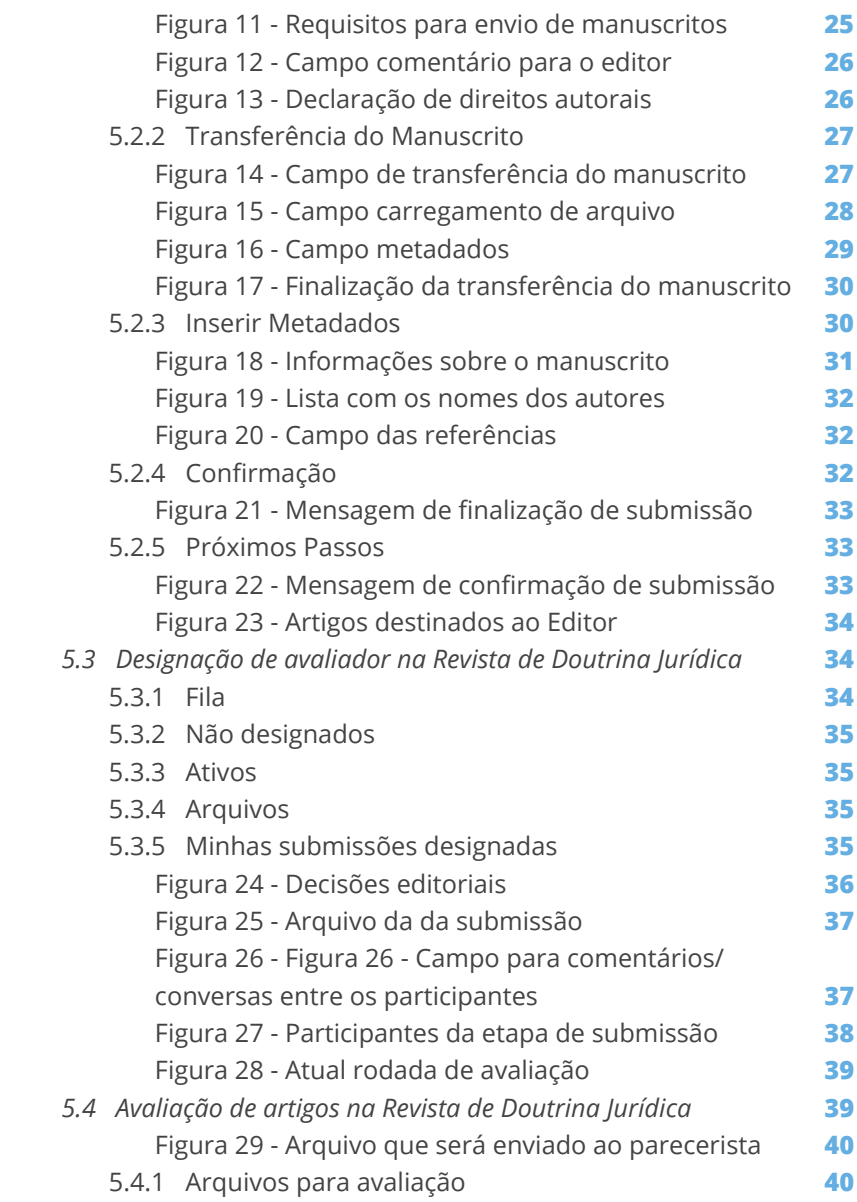

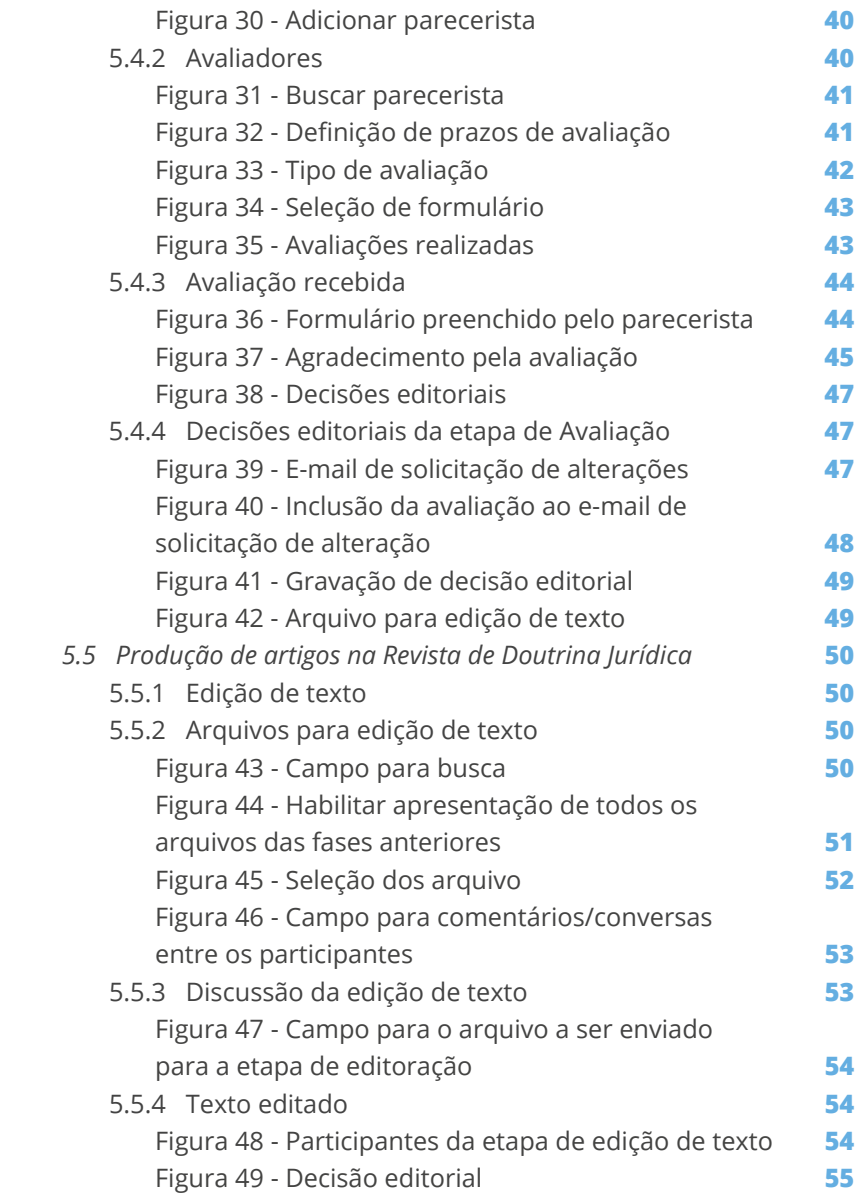

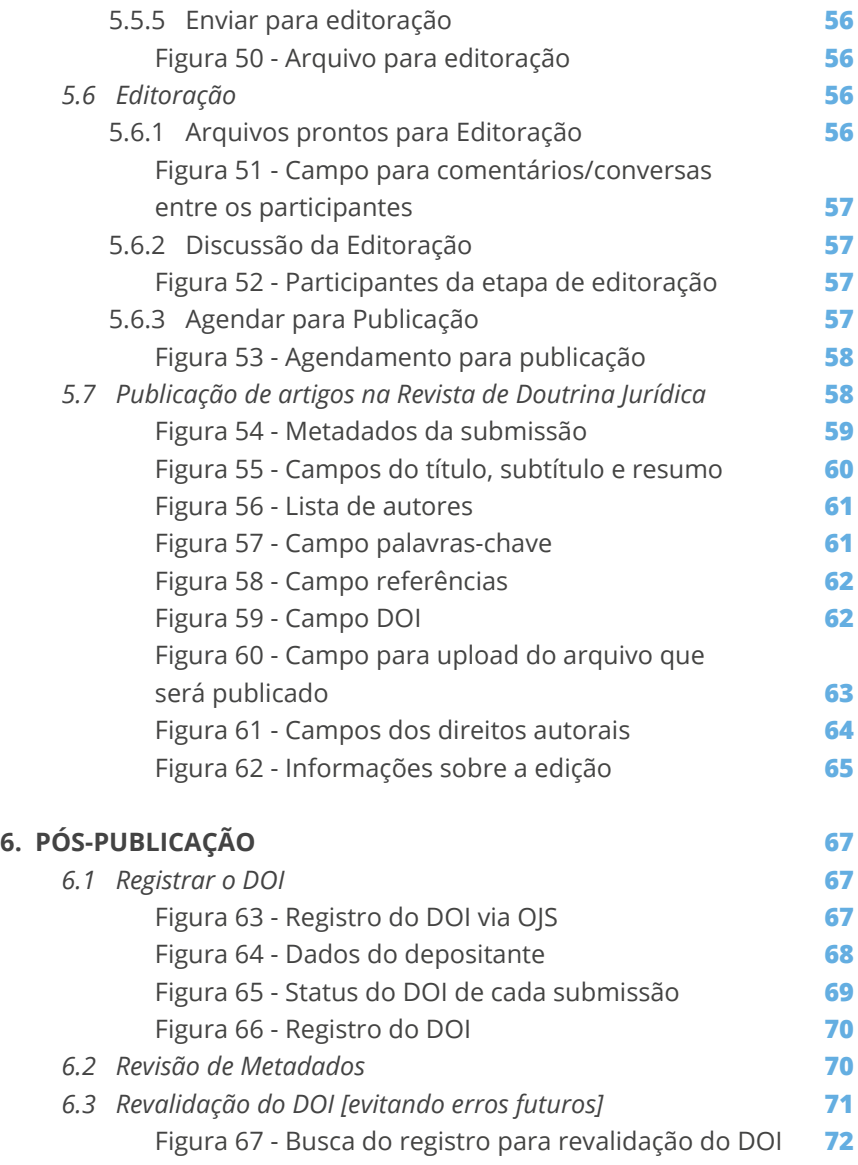

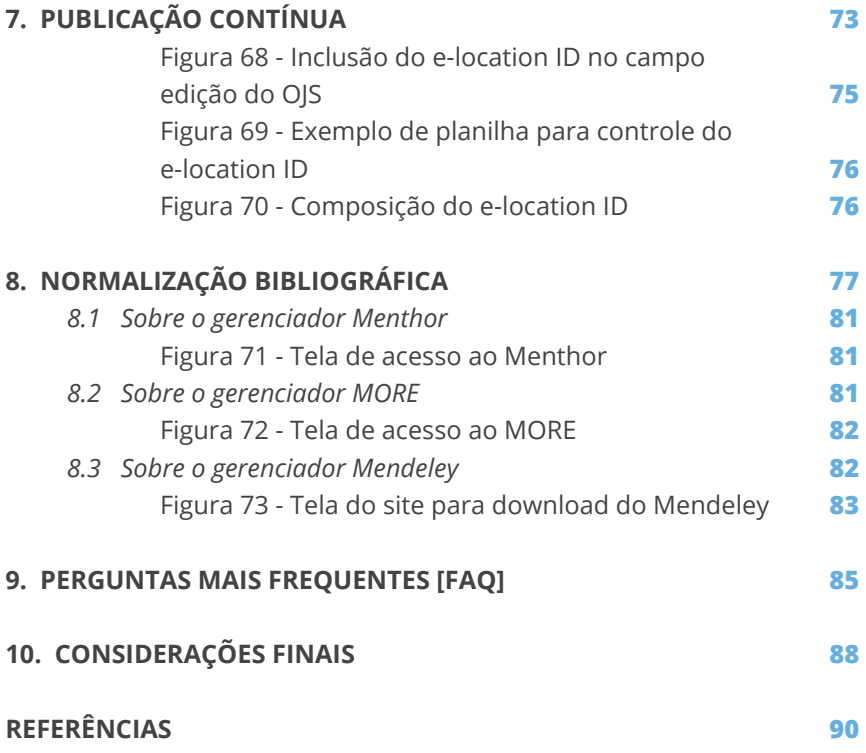

## APRESENTAÇÃO

<span id="page-10-0"></span>O presente Guia é resultado de um projeto de pesquisa firmado entre o Tribunal de Justiça do Distrito Federal e Territórios (TJDFT) e o Instituto Brasileiro de Informação em Ciência e Tecnologia (Ibict) voltado, entre outros pontos, à promoção de estudos na Revista de Doutrina Jurídica (RDJ), visando à melhoria da sua visibilidade. Com isso, este documento compõe a coleção de documentos técnicos do projeto, voltado a disseminar resultados dos estudos.

Nesse sentido, o Guia do Usuário da Revista de Doutrina Jurídica apresenta as atividades informatizadas pelo sistema *Open Journal System*  (OJS), na versão 3, descrevendo a sua operacionalização na ferramenta. Por isso, não entra no mérito das políticas editoriais implementadas, restringindo-se a descrever como podem ser executadas as atividades, particularmente na RDJ. Entretanto, em razão das similaridades, o guia pode ser útil a usuários de outras revistas.

Por ser um guia particularizado à RDJ, pode ser incorporado à documentação de referência, apoiando a equipe da revista em suas atividades editoriais. Simultaneamente, pode ser útil no treinamento de novos colaboradores, como um documento de apoio, um registro das atividades informatizadas pelo OJS na revista. Assim, torna-se parte importante da documentação do projeto de pesquisa, descrevendo os seus resultados.

# 1. 1 INTRODUÇÃO

<span id="page-11-0"></span>O Tribunal de Justiça do Distrito Federal e Territórios (TJDFT) é um órgão do Poder Judiciário, com histórico que remonta à antiga capital brasileira, ainda na cidade do Rio de Janeiro. Atualmente o TJDFT tem sede em Brasília, com a missão de garantir o pleno exercício do direito, indistinta e imparcialmente, a toda sociedade do Distrito Federal e Territórios.

Para tanto, além das atividades fins de tribunal, esse órgão oferece serviços de bibliotecas, Escola de Formação Judiciária, Memória do TJDFT e publicações, entre tantos outros. No âmbito deste guia, no entanto, destaca-se a Revista de Doutrina Jurídica (RDJ), publicada pelo TJDFT, por meio do Núcleo da Revista Jurídica (NUREV), sob a responsabilidade editorial da Desembargadora Ana Maria Duarte Amarante Brito, primeira Vice Presidente do TJDFT.

 A RDJ é uma revista técnico científica voltada para matérias de interesse jurídico da justiça comum estadual que conta com avaliação duplo-cega pelos pares, submissão aberta e de maneira *on-line* a autores de todo o Brasil, e publicação no formato impresso e digital. Desse modo, promove a disseminação de informação relevante e inovadora na área de direito, de forma a contribuir com o aprimoramento acadêmico e institucional.

## <span id="page-12-0"></span>2. 2 REVISTA DE DOUTRINA JURÍDICA

A revista do Tribunal de Justiça do Distrito Federal e dos Territórios (TJDFT) foi criada em 1966 com o título Revista de Doutrina e Jurisprudência (RDJ), publicada quadrimestralmente e com vários exemplares físicos circulando em todo o Território Nacional sob o ISSN 0101-8868 (1966-2015). Nesse período, a revista era exclusivamente impressa, distribuída pelo tribunal e com acesso limitado pelo suporte físico de distribuição.

No ano de 2015, a Portaria Conjunta 36 de 22 de abril aprovou o regulamento da Revista de Doutrina e Jurisprudência, tendo como características principais: a natureza técnico-científica; o conteúdo especializado, composto de temas da área do direito; e a publicação semestral. Em 2019, a Portaria Conjunta 108 de 12 de novembro altera dispositivos da Portaria Conjunta 36 e a comissão científica passa a ser composta pelo Núcleo de Revista do TJDFT, o NUREV. Nesse período, a RDJ já tinha a sua versão digital, implementada com a ferramenta *Open Journal System* (OJS).

Em 2020, por meio da Portaria Conjunta 101 de 25 de setembro, a revista sofreu uma modificação em seu nome, passando a se chamar Revista de Doutrina Jurídica (RDJ). No mesmo documento, ocorreram mudanças referentes ao regulamento da revista, presentes na Portaria Conjunta 36 de 2015 e na Portaria Conjunta 108 de 2019. Com a mudança de título e a adoção do formato digital, alterou-se também o ISSN para 2675-9640.

A RDJ se manteve semestral entre 2015 e 2019. Seguindo a tendência mundial, a partir do v. 111, n. 2, de 2020, passou a ter publicação contínua, possibilitando que os artigos aceitos possam ser disponibilizados assim que processados. Esse processo proporciona maior dinamicidade da disponibilização de novos conteúdos, fomentando o interesse na revista. Além disso, a revista passou a ofertar o *Digital Object Identifier* (DOI) aos artigos publicados e manteve-se o seu formato impresso, com publicação anual até o final do ano.

Ações pré

publicação

## <span id="page-14-0"></span>3. 3 ATIVIDADES INFORMATIZADAS PELO OJS

O OJS 3 atua na criação de um portal de revista, com atividades específicas na concepção do periódico e de seus fascículos. Assim, há tarefas para gerir o portal como um todo, geralmente efetuadas pela equipe de informática. Além disso, após a criação de uma revista, há atividades voltadas à sua configuração, efetuadas pelo editor. Essas atividades, que são próprias dessa mídia, incluem ações pré e pós-publicação de um número, como apresentado, de forma simplificada, na Figura 1.

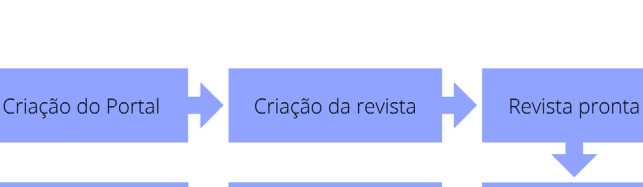

Fluxo editorial

Publicação

Ações pós publicação

#### Figura 1 - Configuração do portal

Fonte: Elaboração dos autores (2021).

Dito isso, o objetivo deste guia é apresentar as atividades auxiliadas pelo OJS 3 após a revista estar pronta para o processo editorial. Desse modo, apresenta informações importantes sobre como atuar com o OJS nas atividades pré publicação, no fluxo editorial e na pós-publicação. Ademais, apresenta orientações de uso do sistema nas etapas de chamada para publicação até o registro de DOI, que deve ocorrer depois de um número ser publicado.

# 4. 4 PRÉ PUBLICAÇÃO

<span id="page-16-0"></span>O OJS 3 oferece algumas ações que podem ser feitas antes da publicação de uma nova edição. Essas ações têm como objetivo, realizar uma maior divulgação da revista e deixar o leitor informado das atividades que estão acontecendo nela. Uma dessas atividades que o OJS oferece é a aba Notícia, que tem como propósito divulgar chamadas para publicação ou dar destaque a algum documento publicado.

## 4.1 Notícias

A opção de Notícias não está disponível para todos os usuários, sendo necessário ter permissão para acessar. Como mostra a Figura 2, essa opção está presente no menu lateral esquerdo, que, ao ser clicado, lista todas as notícias já publicadas. Para inserir uma nova, basta clicar em <Incluir notícia>. Todas as notícias ficam armazenadas, podendo ser acessadas pelo sistema, por meio de navegação. Da mesma forma, pode-se alterar uma notícia publicada ou mesmo removê-la.

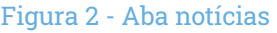

<span id="page-17-0"></span>

| <b>Submissões</b>            | <b>Notícias</b><br><b>Tipos de notícia</b>                                           |                                          |                        |
|------------------------------|--------------------------------------------------------------------------------------|------------------------------------------|------------------------|
| <b>Edições</b>               | <b>Noticias</b>                                                                      |                                          | <b>Incluir noticia</b> |
| <b>Noticias</b>              | Título                                                                               | Tipo                                     | Publicado              |
| Configurações                | • Desconsiderar e-mail errôneo                                                       | <b>RDI INFORMA</b>                       | 2021-05-05             |
| <b>Usuários &amp; Papéis</b> | ABERTO PROCESSO SELETIVO PARA SUBMISSÃO DE ARTIGOS CIENTÍFICOS - VOL. 112 N. 1<br>×. | Edital de Chamada de<br><b>Trabalhos</b> | 2021-01-12             |
| <b>Ferramentas</b>           | > LANCAMENTO DO VOL. 111, N. 2 DA REVISTA DE DOUTRINA JURÍDICA - RDJ                 | Nenhum(a)                                | 2020-12-15             |
| <b>Estatísticas</b>          | Prazo prorrogado até 30/6/2020                                                       | <b>RDJ INFORMA</b>                       | 2020-04-01             |

Fonte: Revista de Doutrina Jurídica (2021).

As notícias aparecem na página inicial do site da revista. Para criá-las, basta clicar em <Incluir notícia>, destacado na Figura 2, e preencher os campos de Título, Introdução, Corpo da notícia e Expira em. A estrutura da notícia é semelhante à de uma postagem, podendo conter texto, imagens, links e outros elementos. Por isso, é possível criar notícias para várias funções, como as chamadas para publicação.

O primeiro campo a ser preenchido é o Título (Figura 3), que será a chamada da notícia, aparecendo em destaque, com fonte maior do que a do texto noticiado. O título deve deixar bem claro para os leitores qual é o conteúdo da notícia, por exemplo: Aberto processo seletivo para submissão de artigos científicos.

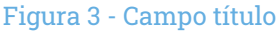

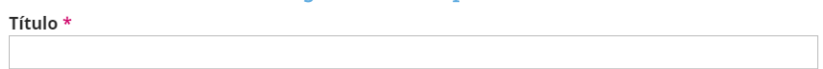

#### Fonte: Revista de Doutrina Jurídica (2021).

A introdução (Figura 4) é um pequeno texto que sintetiza os principais pontos do assunto noticiado, com vistas a chamar a atenção dos leitores para o que irão ler no corpo da notícia. Por exemplo: O Tribunal de Justiça do Distrito Federal e dos Territórios informa que está aberto o processo seletivo para <span id="page-18-0"></span>submissão de trabalhos científicos referente ao Vol. 112, n. 1, da Revista de Doutrina Jurídica (RDJ) deste Tribunal, com publicação prevista para abril de 2021.

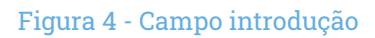

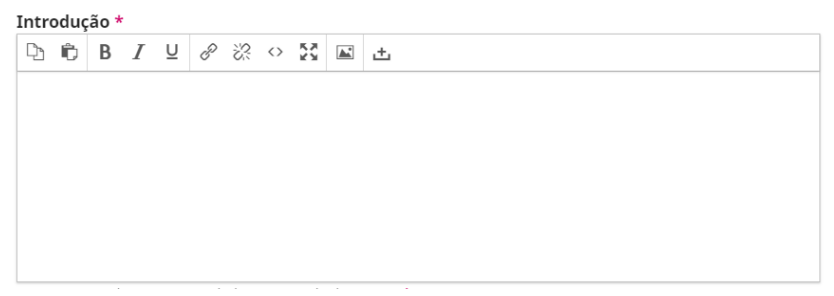

#### Fonte: Revista de Doutrina Jurídica (2021).

No corpo da notícia (Figura 5), o Editor irá colocar as informações completas da notícia. Seguindo a lógica do exemplo colocado nos itens anteriores, aqui estarão disponíveis as instruções para a submissão. Caso exista um edital com as informações relacionadas ao tema, aos tipos de materiais que podem ser submetidos e demais instruções, tais informações são disponibilizadas, na íntegra, neste campo.

<span id="page-19-0"></span>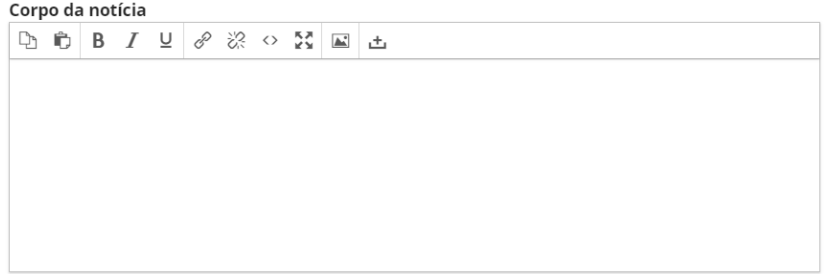

#### Figura 5 - Campo corpo da notícia

Fonte: Revista de Doutrina Jurídica (2021).

No campo Expira em (Figura 6), é definido até que data a notícia ficará disponível na página inicial do site da revista. Essa data desativa a notícia, mas não a remove, ou seja, após a finalização do prazo, a notícia é retirada automaticamente do site, mas se mantém salva para o Editor (quando logado no sistema) na página de Notícias. Para tornar a notícia permanente no site da revista, basta deixar este campo em branco.

#### Figura 6 - Campo expira em

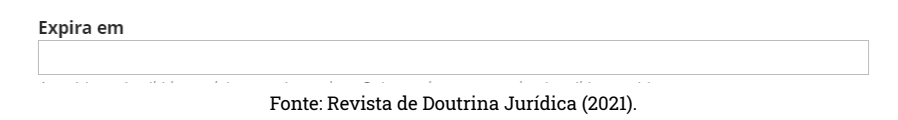

A notícia é uma estratégia que pode apoiar o marketing digital da revista, sendo uma opção para divulgar a promoção de suas ações. Essas postagens podem ser replicadas em outros canais. Entretanto, requer cuidado com a qualidade da informação a compor a postagem, além do zelo com o texto, os links e as imagens.

## <span id="page-20-0"></span>4.2 Notificação de usuários

O OJS tem uma funcionalidade de envio automático de emails. Assim, para que todos os usuários cadastrados na revista recebam uma notificação informando que uma nova notícia foi publicada, o Editor deve habilitar a opção apresentada na Figura 7. Caso contrário, os usuários só vão saber que tem uma nova notícia se acessarem o site da revista.

#### Figura 7 - Campo notificação do usuário

■ Enviar e-mail de notificação para todos os usuários registrados

#### Fonte: Revista de Doutrina Jurídica (2021).

Após a finalização do preenchimento, basta clicar em <salvar> e a notícia já estará disponível para leitura no site da revista. Caso seja preciso, o editor pode alterar ou desativar a notícia depois de publicar, voltando à página de notícias e clicando em seu título.

## 5. 5 PUBLICAÇÃO

<span id="page-21-0"></span>As atividades que envolvem a publicação são as que requerem maior tempo da equipe editorial. Como a RDJ atua em fluxo contínuo de publicação, todas as atividades envolvidas nesse processo se mantêm contínuas. Nesta seção, será apresentado o passo a passo do fluxo percorrido por um artigo dentro do sistema até o momento da sua publicação no periódico.

## 5.1 Fluxo editorial da Revista de Doutrina Jurídica

O Fluxo Editorial engloba todas as atividades efetuadas na produção de um número da revista, envolvendo várias pessoas, internas e externas à revista, incluindo atividades executadas fora do sistema. Esse processo pode ser simplificado conforme a Figura 8, comportando atuação de autor, Editor, Avaliador e Equipe Editorial (Revisor Gramatical, Normalizador, Diagramador e outros).

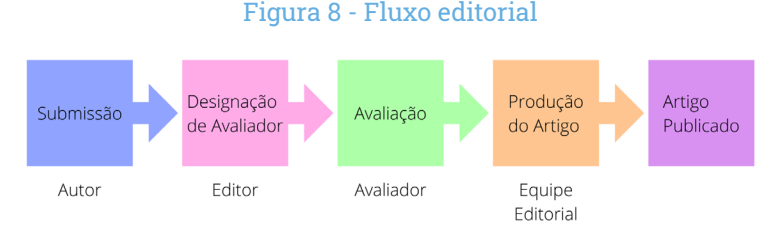

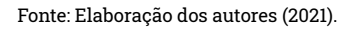

<span id="page-22-0"></span>O Fluxo Editorial da Revista de Doutrina Jurídica tem início com o autor submetendo seu trabalho à revista. Em seguida, o Editor, se for o caso, designa avaliadores, colocando o texto à prova pelos pares. O Avaliador, conforme as orientações da revista, pode aprovar, rejeitar ou pedir ajustes. Em caso de aprovação, o artigo passa para a produção, com revisão gramatical, normalização e diagramação e, assim que essas atividades estiverem concluídas, o artigo é publicado.

### 5.2 Submissão de artigos na Revista de Doutrina Jurídica

A submissão é a primeira etapa do processo editorial (Figura 9), que é basicamente o envio de um manuscrito ao OJS. Essa atividade é bem simples, visto que consiste no preenchimento de um formulário com informações relacionadas ao artigo (autor, título, resumo, palavras-chave, upload do arquivo, entre outros).

#### Figura 9 - Submissão de artigo

| Minhas Submissões Designadas                                                               | <b>Buscar</b> | T Filtros Nova Submissão |              |
|--------------------------------------------------------------------------------------------|---------------|--------------------------|--------------|
| <b>Rodrigues dos Santos</b><br>760<br>Teste 1 submissão 1<br>A Revisões foram solicitadas. |               | O Avaliação<br>$A$ 1/1   | $\checkmark$ |

Fonte: Revista de Doutrina Jurídica (2021).

Esse formulário é dividido em cinco partes: início, transferência do manuscrito, inserir metadados, confirmação e próximos passos. Cada uma dessas etapas será explicada a seguir.

## <span id="page-23-0"></span>5.2.1 Preparar

## Seção

O autor deve escolher a seção (Figura 10) à qual o seu artigo se enquadra (artigo, relato de experiência, estudo de caso, entrevista, etc). Caso existam dúvidas sobre o tipo de seção mais adequada, o autor deve verificar as Diretrizes para autor.

#### Figura 10 - Seleção da seção

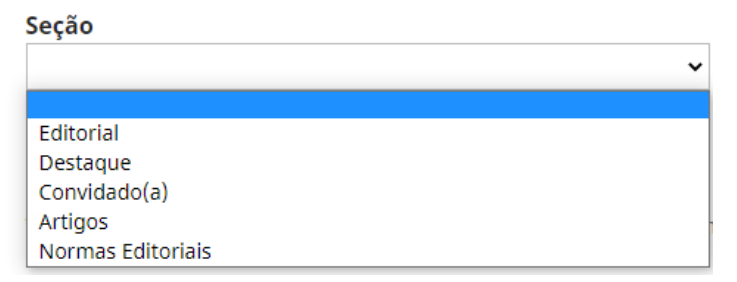

Fonte: Revista de Doutrina Jurídica (2021).

## Requisitos para Envio de Manuscrito

São condições (Figura 11) com as quais o autor deve concordar para que seja possível prosseguir com a submissão no periódico. Caso o autor não marque esses requisitos, ficará impossibilitado de dar continuidade ao envio.

#### Figura 11 - Requisitos para envio de manuscrito

#### <span id="page-24-0"></span>Requisitos para Envio de Manuscrito

Você deve ler e reconhecer que você completou os requisitos abaixo antes de prosseguir.

□ O texto segue os padrões de estilo e requisitos bibliográficos descritos em <u>Diretrizes para Autores</u>, na página Sobre a Revista.

□ Em caso de submissão a uma seção com avaliação pelos pares (ex.: artigos), as instruções disponíveis em Assegurando a avaliação pelos pares cega foram seguidas.

□ Os trabalhos deverão ser escritos em língua portuguesa, porém, serão aceitos trabalhos em língua estrangeira, desde que acompanhados da respectiva tradução para o português

.<br>□ A identificação do autor não poderá constar do conteúdo da produção científica encaminhada à RDJ, a fim de que seja resguardada a isonomia do processo seletivo de artigos.

□ Os artigos deverão ser originais e inéditos, assim considerados aqueles que nunca foram publicados em qualquer fonte de divulgação.

□ Os trabalhos não poderão conter plágio, motivo pelo qual citação literal, paráfrase ou resumo deverão vir, obrigatoriamente, acompanhados da referência à publicação original.

.<br>□ O autoplágio também não será permitido, razão pela qual a inserção no artigo de partes substanciais de outros trabalhos do autor publicados anteriormente em qualquer mejo de divulgação deverá vir com a citação e referência correspondentes

D. Monografias, trabalhos de conclusão de curso, dissertações de mestrado e teses de doutorado não serão aceitas

□ Os artigos deverão ser apresentados em arguivo eletrônico, formatados de acordo com as normas da ABNT, em Word, folha tamanho A4, com no mínimo 10 e no mávimo 25 laudas

 $\Box$  Corpo do texto: configuração de página para papel A4, com margens esquerda e superior de 3.0 cm, e direita e inferior de 2.0 cm, alinhamento iustificado, recuo de 1.5 cm na orimeira linha.

Parágrafos: fonte Times New Roman, letra tamanho 12, espaço entrelinhas 1.5 cm e sem espaço entre os parágrafos

□ As citações no corpo do texto devem ser feitas pelo sistema autor-data (NBR 10.520:2002).

 $\Box$  As referências completas devem ser apresentadas apenas ao final do texto, em ordem alfabética, segundo os padrões da ABNT (NBR-6023:2018).

Fonte: Revista de Doutrina Jurídica (2021).

Geralmente, esses requisitos são itens relacionados a direitos autorais, atendimento de normas, originalidade do tema e demais questões. A leitura dessas condições pelo autor é muito importante, visto que o não cumprimento pode causar a rejeição do documento.

### Comentários para o editor

Campo destinado ao envio de alguma mensagem ao Editor. Essa mensagem é enviada junto à submissão e somente após a conclusão das cinco etapas que fazem parte desse primeiro estágio do processo editorial. O preenchimento desse campo é opcional (Figura 12).

#### Figura 12 - Campo comentário para o editor

<span id="page-25-0"></span>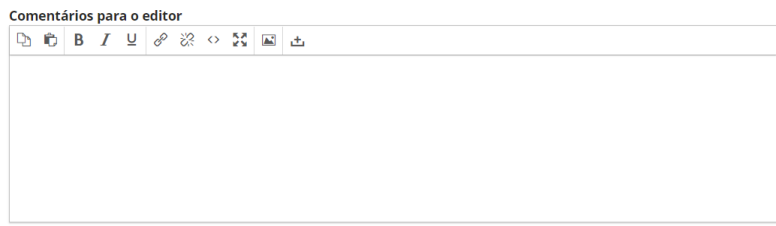

Fonte: Revista de Doutrina Jurídica (2021).

### Aceitar a declaração de direitos autorais

A revista pode seguir alguma política de direitos autorais da instituição da qual faz parte ou pode fazer uso de Licenças Creative Commons<sup>1</sup>. De qualquer modo, após a leitura da declaração de direitos autorais (Figura 13), o autor deve concordar com os termos a ele apresentados e clicar em "salvar e continuar" para ir à próxima etapa da submissão.

#### Figura 13 - Declaração de direitos autorais

#### Aceitar a declaração de direitos autorais

O(s) autor declara(m) que o trabalho é original e inédito, não tendo sido submetido à publicação em qualquer mejo de divulgação. especialmente em outro periódico, nacional ou internacional, quer seja em parte ou na íntegra;

Caso aprovada e selecionada, fica autorizada a publicação da produção na Revista de Doutrina Jurídica - RDJ, a qual não se responsabiliza pelas opiniões, ideias e conceitos emitidos nos textos, por serem de inteira responsabilidade de seu(s) autor(es);

A publicação do artigo implica transferência gratuita dos direitos autorais à Revista, nas versões eletrônica e impressa, conforme permissivo constante do artigo 49 da Lei de Proteção de Direitos Autorais (Lei 9.610, de 19/02/98), e que a não observância desse compromisso submeterá o infrator a sanções e penas previstas no mesmo diploma legal;

Todos os artigos publicados são licenciados sob a Licença Creative Commons Attribution, que permite o compartilhamento do trabalho com reconhecimento da autoria e publicação inicial nesta revista.

□ Sim, eu concordo em cumprir os termos da declaração de direitos autorais.

□ Sim, eu concordo em ter meus dados coletados e armazenados de acordo com a declaração de privacidade.

Fonte: Revista de Doutrina Jurídica (2021).

1 Disponível em:<https://br.creativecommons.net/>.

## <span id="page-26-0"></span>5.2.2 Transferência do Manuscrito

Na etapa dois, transferência do manuscrito (Figura 14), é feito o envio do manuscrito em formato aceito pela revista (verificar nas Diretrizes para autores). Para realizar o upload do documento, o autor deve clicar em <enviar arquivo> e, em seguida, uma nova janela será apresentada com os seguintes passos: carregar arquivo, metadado e finalização.

#### Figura 14 - Campo transferência do manuscrito

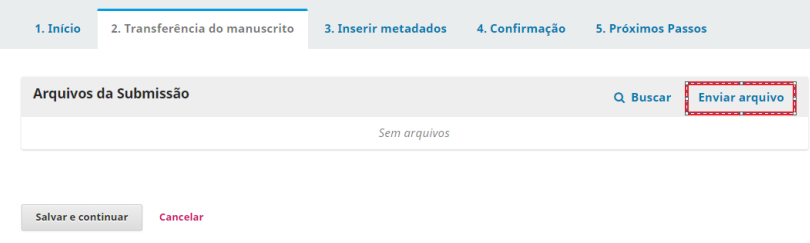

Fonte: Revista de Doutrina Jurídica (2021).

## Carregar Arquivo

Em carregar arquivo, o autor tem o campo "componente da submissão" como campo obrigatório. Ao clicar na seta, serão mostrados os tipos de conteúdos disponíveis e, uma vez escolhido o componente do artigo, a opção "enviar arquivo" se tornará disponível para que o autor escolha o manuscrito em seu computador para o upload (Figura 15). Concluída essa etapa, o autor é encaminhado para a aba "metadados".

#### Figura 15 - Campo carregamento de arquivo

<span id="page-27-0"></span>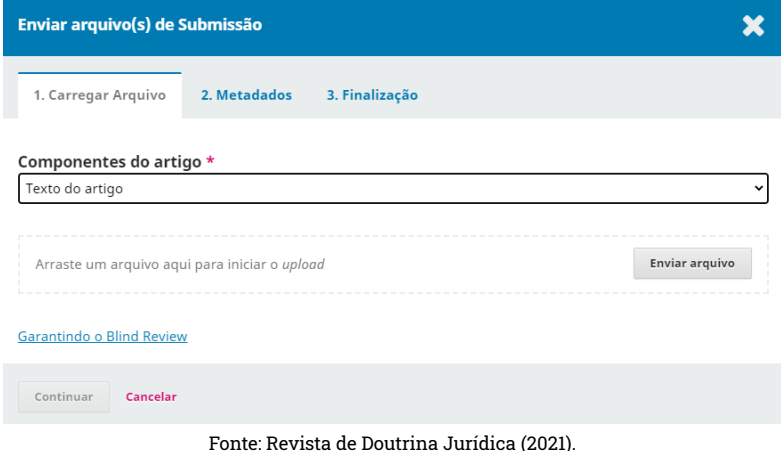

### **Metadados**

Na aba "metadados" é apresentado o nome do documento (é o mesmo nome do arquivo salvo no computador do autor). Para dar um novo nome ao documento, basta clicar em <editar> (Figura 16). A alteração do nome do documento é opcional.

#### Figura 16 - Campo metadados

<span id="page-28-0"></span>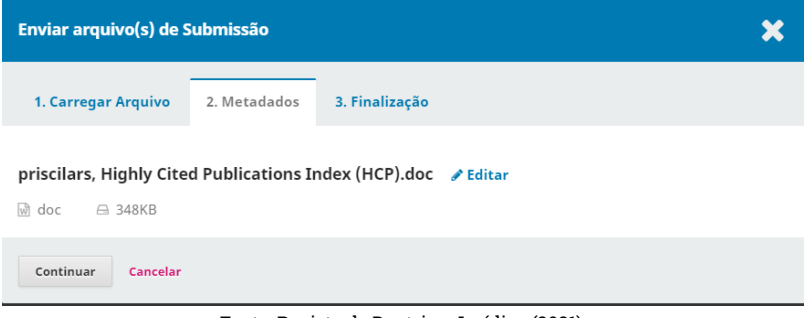

Fonte: Revista de Doutrina Jurídica (2021).

Ao clicar em <continuar> o autor segue para a última etapa da submissão do manuscrito ao sistema, a "finalização".

## Finalização

Assim como a alteração do nome do documento na aba "metadado" é opcional, o envio de documentos complementares também é.

Ao clicar em <concluir> o autor finaliza o upload do manuscrito no sistema (Figura 17) e segue para a terceira etapa que é o preenchimento dos metadados com informações do artigo.

#### Figura 17 - Finalização da transferência do manuscrito

<span id="page-29-0"></span>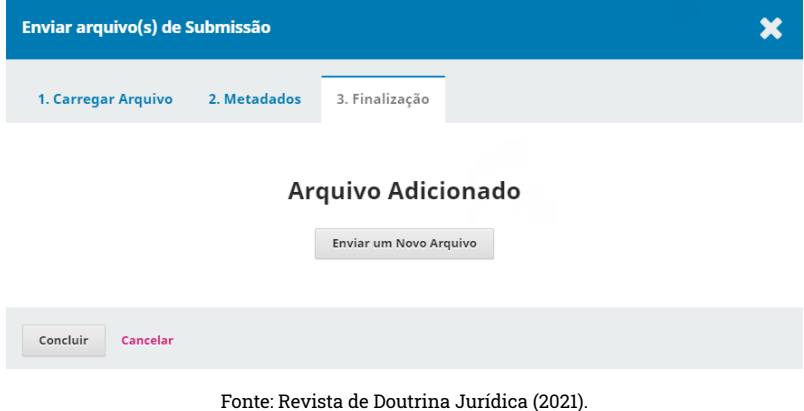

## 5.2.3 Inserir Metadados

Nessa etapa serão apresentados os itens que fazem parte da inserção de metadados. Eles correspondem aos campos título, subtítulo, resumo, lista de coautores, capítulos, direitos e palavras-chave.

## Título, subtítulo e resumo

O preenchimento do título e do resumo é obrigatório, ao contrário da não obrigatoriedade de preenchimento de dados sobre o subtítulo (Figura 18). Esses campos devem ser preenchidos conforme as informações apresentadas no manuscrito.

<span id="page-30-0"></span>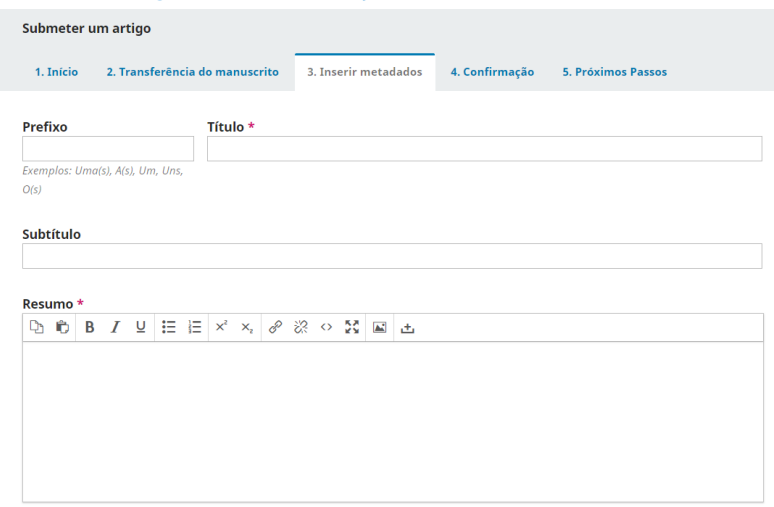

#### Figura 18 - Informações sobre o manuscrito

Fonte: Revista de Doutrina Jurídica (2021).

## Título, subtítulo e resumo

Caso o manuscrito tenha mais de um autor, o autor principal (que está realizando a submissão) deve incluir os demais colaboradores nesse campo (Figura 19). Para isso, deve clicar em <incluir coautor>, fazendo com que uma nova janela seja aberta para o preenchimento. Uma vez finalizada a submissão, não é possível incluir mais autores, cabendo ao autor principal entrar em contato com o editor para a solicitar a inclusão.

#### Figura 19 - Lista com os nomes dos autores

<span id="page-31-0"></span>

| <b>Lista de Coautores</b><br><b>Incluir Coautor</b> |                           |                       |                   |                            |  |
|-----------------------------------------------------|---------------------------|-----------------------|-------------------|----------------------------|--|
| Nome                                                | E-mail                    | Papel                 | Contato principal | Nas Listas de<br>Navegação |  |
| Priscila Rodrigues dos Santos                       | cilaa.rodriques@qmail.com | Gerente da<br>revista | ☞                 | ☑                          |  |

Fonte: Revista de Doutrina Jurídica (2021).

## Referências

São as referências do artigo (Figura 20). As informações desse campo ficam disponíveis no site da revista junto ao título e ao resumo do artigo.

#### Figura 20 - Campo das referências

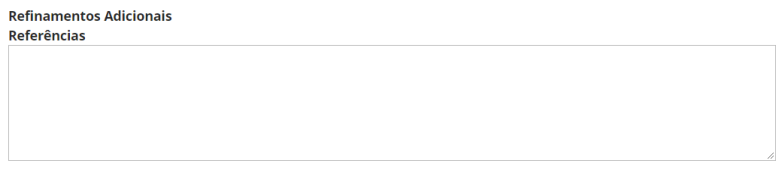

Fonte: Revista de Doutrina Jurídica (2021).

## 5.2.4 Confirmação

Na etapa de confirmação, é mostrado ao autor uma mensagem de alerta, informando que a submissão está pronta para ser finalizada (Figura 21). Caso o autor queira voltar às etapas anteriores para verificar o preenchimento, este é o momento. Se o autor, no entanto, tiver certeza das informações registradas nas etapas anteriores, é só clicar em <Finalizar submissão>.

#### Figura 21 - Mensagem de finalização de submissão

<span id="page-32-0"></span>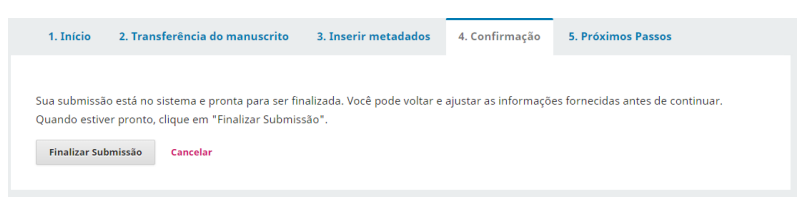

Fonte: Revista de Doutrina Jurídica (2021).

## 5.2.5 Próximos Passos

É uma etapa informativa (Figura 22), em que o autor tem a confirmação de que o processo de submissão do manuscrito no sistema foi concluído com sucesso.

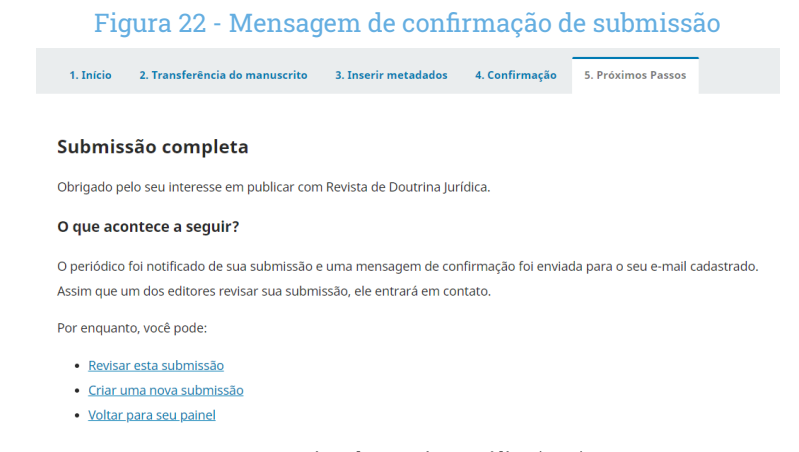

Fonte: Revista de Doutrina Jurídica (2021).

O autor, ao voltar ao menu de navegação chamado "submissões", consegue acompanhar em qual etapa do fluxo editorial cada submissão realizada por ele se encontra (Figura 23).

#### Figura 23 - Submissões feitas pelo autor

<span id="page-33-0"></span>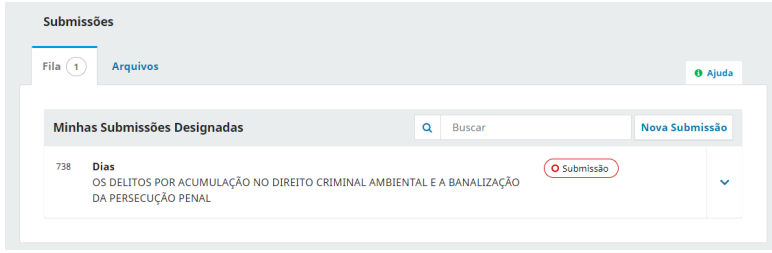

Fonte: Revista de Doutrina Jurídica (2021).

## 5.3 Designação de avaliador na Revista de Doutrina Jurídica

Quando uma nova submissão é concluída, o Editor recebe por e-mail uma notificação informando que um novo manuscrito foi submetido no sistema. A partir desse momento, o Editor pode ficar responsável por acompanhar o fluxo desse novo arquivo ou designar outro Editor.

Ao logar no sistema, o Editor tem acesso a quatro abas na página de "Submissão", sendo elas: fila, não designados, ativos e arquivos. Cada uma dessas abas tem uma função específica no OJS.

## 5.3.1 Fila

São submissões que estão designadas ao usuário logado (Editor). A aba "fila" facilita o acompanhamento dos manuscritos em geral pelo Editor, assim como tal etapa em que cada manuscrito se encontra.

<span id="page-34-0"></span>É importante saber que um mesmo manuscrito pode ter mais de um editor responsável por ele e que todos os editores conseguirão visualizar essa submissão em suas respectivas filas.

## 5.3.2 Não designados

São novas submissões feitas ao sistema, mas que ainda não têm nenhum Editor responsável por elas. Quando um editor é designado, essa submissão sai da aba "não designados" e vai para a aba "fila" do Editor responsável pelo acompanhamento.

Todos os usuários que possuem o papel de Gerente ou Editor conseguem ver os arquivos que estão nessa aba.

## 5.3.3 Ativos

São todas as submissões ativas que se encontram no sistema. Aqui o Editor tem uma visão geral da quantidade de manuscritos que já estão seguindo o processo editorial da revista, da etapa em que se encontram e quem é o Editor responsável por eles (para saber quem é o Editor designado, é só acessar a submissão e ver os participantes).

## 5.3.4 Arquivos

São todos os arquivos que já foram publicados ou rejeitados em alguma das quatro etapas do fluxo editorial. Ao ser disponibilizada na aba "arquivos", a submissão não fica disponível em nenhuma das outras três abas.

## <span id="page-35-0"></span>5.3.5 Minhas submissões designadas

Em "minhas submissões", basta o Editor clicar sobre a submissão para dar início ou manter as decisões editoriais do manuscrito em questão e, assim, dar continuidade ao fluxo editorial (Figura 24).

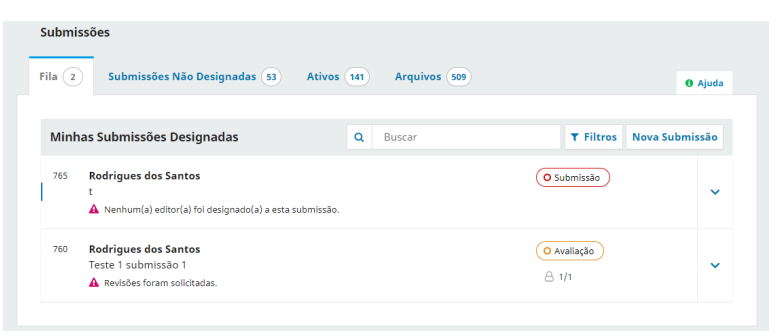

Figura 24 - Artigos destinados ao Editor

Fonte: Revista de Doutrina Jurídica (2021).

O acompanhamento do fluxo editorial do manuscrito pelo Editor tem início ao acessar o manuscrito que se encontra na etapa de submissão (fase que antecede a avaliação por pares). O Editor tem acesso aos seguintes itens: Decisões editoriais, Arquivos da Submissão, Discussão da pré-avaliação e Participantes.

## Decisões editoriais da etapa de Submissão

Após o Editor verificar se o manuscrito atende aos critérios de submissão para o periódico (escopo, normas, diretrizes, etc), o Editor deve escolher uma das opções para dar seguimento ao processo editorial (Figura 25) da submissão: enviar para avaliação, aceitar e enviar para edição de texto (esse item envia o documento direto para a terceira etapa, que é a de edição de
texto e, uma vez selecionada essa opção, não é possível enviar o manuscrito para avaliação) ou rejeitar submissão.

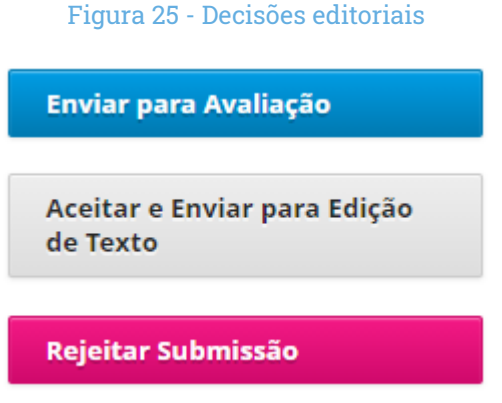

Fonte: Revista de Doutrina Jurídica (2021).

# Arquivos da Submissão

O item "arquivos da submissão" (Figura 26) corresponde ao(s) arquivo(s) enviado(s) pelo autor. É possível ver a data do envio, o formato do arquivo enviado e o componente do manuscrito, que, neste caso, é texto do artigo.

## Figura 26 - Arquivo da submissão

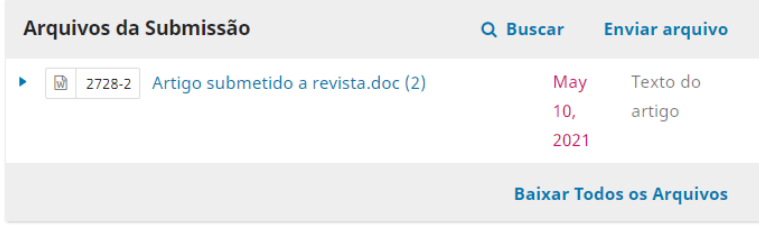

Ao clicar na seta que aparece no lado esquerdo do nome do arquivo, o Editor pode alterar o nome do arquivo ou ver informações mais detalhadas sobre a submissão.

## Discussão da pré-avaliação

É um campo onde os integrantes que fazem parte dessa etapa (Editor, autor, Gerente, Editor de seção, outros) em determinada submissão podem iniciar uma conversa com todos os participantes ou selecionar o(s) indivíduo(s) para quem a mensagem será direcionada, por exemplo, Editor para autor (Figura 27).

#### Figura 27 - Campo para comentários/conversas entre os participantes

| Discussão da pré-avaliação |             | <b>Adicionar comentários</b> |           |         |
|----------------------------|-------------|------------------------------|-----------|---------|
| Nome                       | De          | Última<br>resposta           | Respostas | Fechado |
|                            | Nenhum item |                              |           |         |

Fonte: Revista de Doutrina Jurídica (2021).

# **Participantes**

É onde são exibidos todos os participantes (Figura 28) que estão envolvidos nesta etapa do fluxo editorial do artigo.

Para acrescentar mais algum usuário, o Editor deve clicar em <designar> e realizar a busca pelo nome ou pelo papel do usuário (Editor de seção, Editor convidado, Tradutor, autor, entre outros). Para retirar um usuário que foi incluído por engano, basta o Editor clicar na seta ao lado do nome da pessoa que será retirada e clicar em <remover>.

Após a verificação da submissão pelo Editor, se o manuscrito atender às diretrizes e ao escopo da Revista, a próxima etapa é a avaliação.

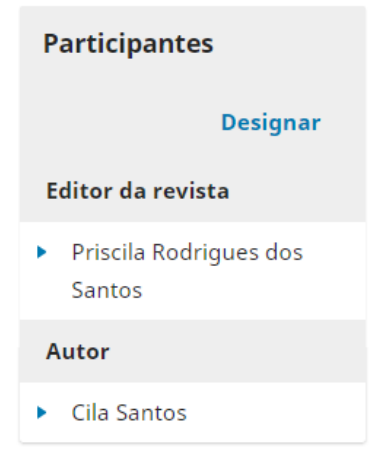

Figura 28 - Participantes da etapa de submissão

Fonte: Revista de Doutrina Jurídica (2021).

## 5.4 Avaliação de artigos na Revista de Doutrina Jurídica

A etapa de avaliação é onde o Editor convida os pareceristas que irão avaliar o conteúdo dos manuscritos sugerindo alterações, aceite ou rejeição. Aqui o Editor tem um papel importante, sendo o mediador entre o autor e o parecerista.

Assim que o manuscrito é enviado, o Editor consegue acompanhar em qual rodada (Figura 29) de avaliação a submissão se encontra. Caso seja necessário, o sistema permite criar novas rodadas de avaliação.

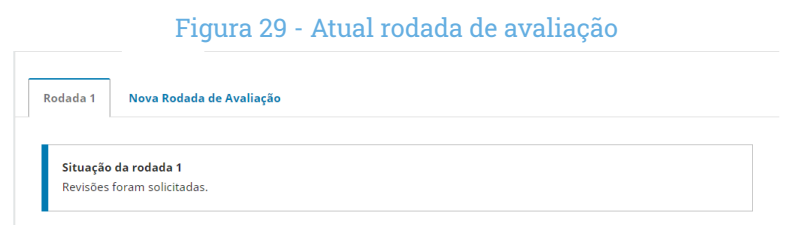

Fonte: Revista de Doutrina Jurídica (2021).

A estrutura de apresentação dos itens nessa fase é praticamente a mesma da etapa de submissão. Aqui elas são: Arquivos para avaliação, Avaliadores, Revisões, Discussão da avaliação.

# 5.4.1 Arquivos para avaliação

É o arquivo que veio da etapa de submissão e que será enviado junto ao formulário de avaliação para os pareceristas (Figura 30).

#### Figura 30 - Arquivo que será enviado ao parecerista

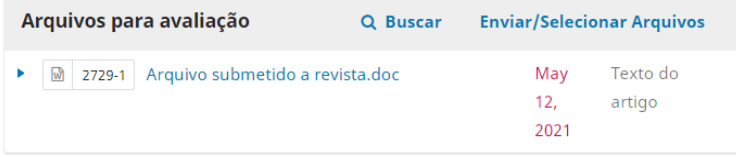

Fonte: Revista de Doutrina Jurídica (2021).

# 5.4.2 Avaliadores

Neste campo, o Editor seleciona os avaliadores (Figura 31). A seleção ocorre um por vez, ou seja, não é possível selecionar vários pareceristas ao mesmo tempo.

## Figura 31 - Adicionar parecerista

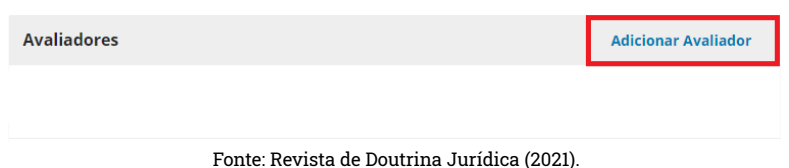

Para convidar um avaliador, basta clicar em <Adicionar avaliador>. Em seguida, uma nova aba irá se abrir, mostrando uma lista com todos os avaliadores cadastrados no sistema (Figura 32). Se o avaliador não tiver cadastro na revista, basta clicar em <criar novo avaliador> e realizar o cadastro no sistema.

#### Figura 32 - Buscar parecerista

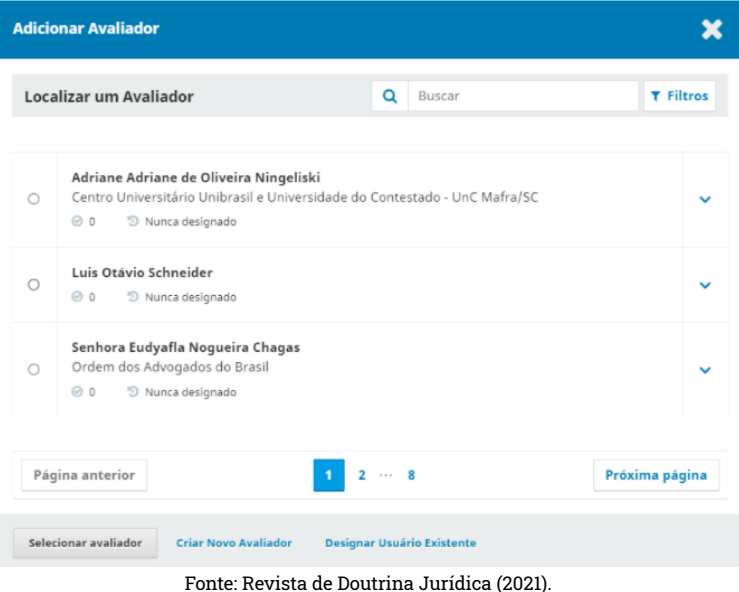

Quando o avaliador é selecionado, o Editor deve clicar em <selecionar avaliador>. Uma nova janela é aberta com algumas informações padrões (mensagem de convite para avaliação) e outras que o Editor deve definir antes de realizar o envio da mensagem, como: datas importantes, arquivos do avaliador, tipo de avaliação e formulário de avaliação.

## Datas Importantes

São os prazos de respostas que o parecerista tem (Figura 33). A primeira data é referente ao prazo para dizer se aceita ou não a avaliação. A segunda é o prazo limite para ele enviar avaliação após ter aceito. Para alterar as datas, basta que o Editor clique no campo e, assim, um calendário será mostrado.

Não é possível alterar a data após o envio do convite.

## Figura 33 - Definição de prazos de avaliação

| <b>Datas Importantes</b> |                            |
|--------------------------|----------------------------|
| 2021-05-21               | 2021-05-28                 |
| Prazo de resposta        | Data limite para avaliação |

Fonte: Revista de Doutrina Jurídica (2021).

# Arquivos a serem avaliados

É o arquivo que será enviado junto ao formulário de avaliação para o parecerista. É importante o Editor verificar se o documento está selecionado para envio.

# Tipo de avaliação

São os tipos de avaliações possíveis de serem feitas (Figura 33). A seleção de alguma delas deve estar de acordo com as diretrizes da revista.

A avaliação Duplo-cega significa que nem o parecerista ou o autor sabem suas identidades. Na avaliação Cega, apenas o parecerista sabe quem é o autor. Na avaliação Aberta, tanto o autor quanto o parecerista sabem a identidade um do outro.

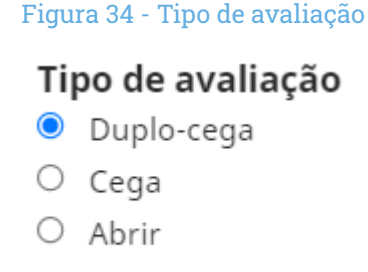

Fonte: Revista de Doutrina Jurídica (2021).

# Formulário de avaliação

É o formulário que será enviado com o arquivo para avaliação (Figura 35). O Editor precisa prestar muita atenção nesta etapa, visto que, por padrão, não consta nenhum formulário selecionado, cabendo ao Editor clicar na seta e selecionar o formulário correto para envio.

## Figura 35 - Seleção de formulário

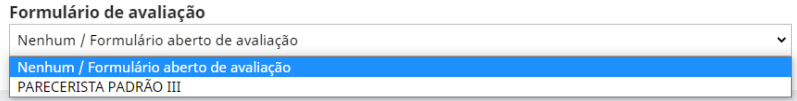

## Revisões

Campo destinado ao autor enviar o manuscrito com as correções sugeridas pelos pareceristas.

# Discussão da avaliação

Esse campo pode ser usado por qualquer um dos integrantes envolvidos nessa fase (editor, avaliador, autor, etc.). Respeitando a hierarquia, o Editor pode iniciar um diálogo com qualquer outro participante, mas o mesmo não acontece com o autor, pois ele só vai conseguir iniciar uma conversa com o Editor. A mesma coisa acontece com o avaliador, cujo contato acontecerá apenas com o Editor.

# 5.4.3 Avaliação recebida

Ao finalizar uma avaliação, o Editor é notificado por e-mail que uma nova avaliação foi concluída (Figura 36).

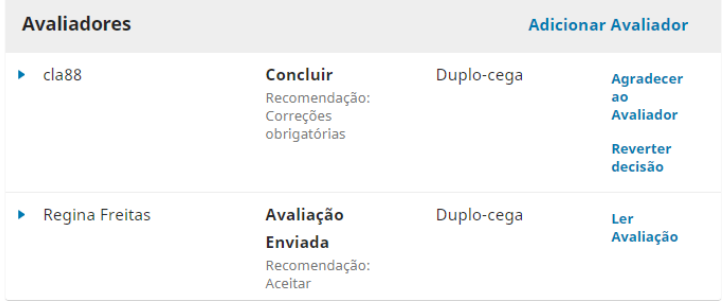

## Figura 36 - Avaliações realizadas

É possível visualizar a avaliação de duas formas. A primeira é clicando em <ler avaliação> ou na seta ao lado do nome do parecerista e selecionando a opção <detalhes da avaliação>.

## Figura 37 - Formulário preenchido pelo parecerista

#### **Regina Freitas**

Uma vez que a leitura da avaliação esteja completa, pressione "Confirmar" para sinalizar que o processo de avaliação pode prosseguir.

Completo em: 2021-05-12 07:51 PM

Recomendação: Aceitar

1. Apresentação, estrutura e critérios técnicos.

O trabalho está de acordo com a linha editorial da RDJ? Verificar:

- Observância das normas do edital, inclusive das regras da ABNT.

- Correspondência do título, resumo e palavras-chaves com o conteúdo desenvolvido.

- Título compreensível e conciso.

- Resumo estruturado, com indicação dos principais objetivos e versão em inglês adequada. \*

 $\circ$  SIM

 $\circ$  NÃO

#### COMENTE

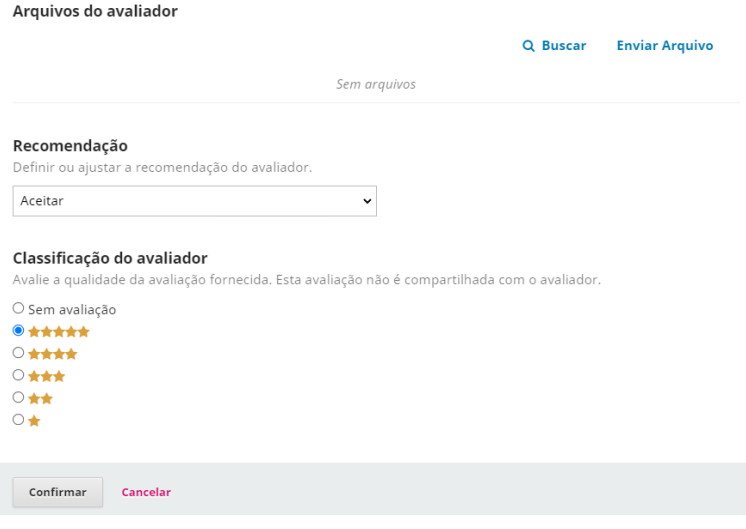

Fonte: Revista de Doutrina Jurídica (2021).

No formulário (Figura 37), o Editor poderá ver as marcações referentes aos critérios de avaliação e os comentários feitos pelos parecerista. No final dele ficam disponíveis os arquivos enviados pelo parecerista (esse campo é opcional ao avaliador, ou seja, não há obrigatoriedade de enviar nada, caso queira). Logo abaixo é exibida a recomendação do avaliador e, em seguida, o Editor pode dar uma classificação referente à qualidade da avaliação do parecerista e clicar em <confirmar>.

A confirmação da avaliação permite que o processo editorial continue e duas novas opções ficam disponíveis ao Editor: a opção de enviar uma mensagem de agradecimento pela avaliação ao parecerista e reverter a decisão sobre a avaliação (Figura 38), ou seja, mudar a recomendação e/ou a classificação do avaliador.

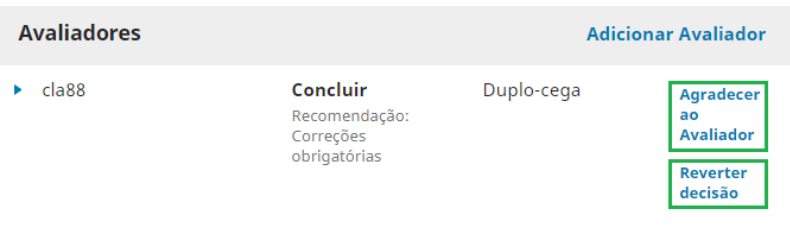

## Figura 38 - Agradecimento pela avaliação

Fonte: Revista de Doutrina Jurídica (2021).

# 5.4.4 Decisões editoriais da etapa de Avaliação

Após as avaliações dos pareceristas, o Editor deve escolher uma das opções para dar seguimento ao processo editorial: solicitar modificações, aceitar submissão ou rejeitar submissão (Figura 39).

Figura 39 - Decisões editoriais

Solicitar Modificações Aceitar Submissão **Rejeitar Submissão** 

# Solicitar modificações

A solicitação de modificação (Figura 40) ocorre quando os pareceristas sugerem mudanças estruturais e de conteúdo no manuscrito. Essa opção permite que uma mensagem seja enviada ao autor com as recomendações do parecerista.

## Figura 40 - E-mail de solicitação de alterações

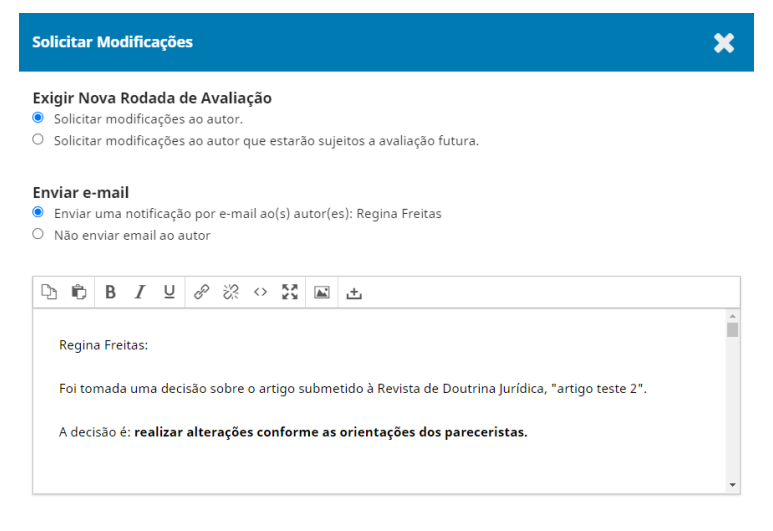

Fonte: Revista de Doutrina Jurídica (2021).

Deve-se incluir no e-mail as avaliações dos pareceristas (política de boas práticas editoriais). Para manter o processo o mais íntegro possível, basta clicar em <incluir avaliações na mensagem> (Figura 41), que o sistema adiciona ao corpo do e-mail.

## Figura 41 - Inclusão da avaliação ao e-mail de solicitação de alteração

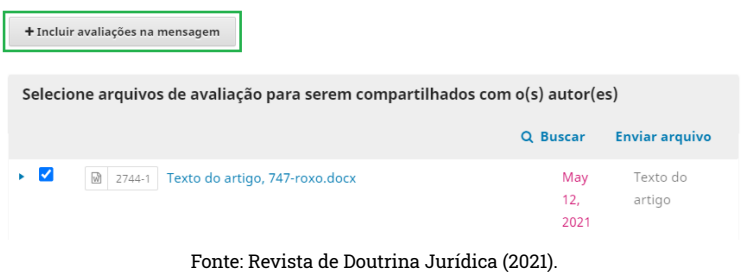

Se o parecerista tiver compartilhado algum material na sua avaliação e o Editor queira encaminhar também para o autor, basta selecionar o documento e clicar em <gravar decisão editorial> (Figura 42).

Figura 42 - Gravação de decisão editorial Cancelar Gravar decisão editorial

Fonte: Revista de Doutrina Jurídica (2021).

# Aceitar submissão

Após a verificação pelo Editor se todas as observações sugeridas pelos pareceristas foram atendidas, o manuscrito está apto para seguir o fluxo editorial, indo para a etapa de Edição de texto.

## Rejeitar submissão

Se o manuscrito não está de acordo com os temas ou o escopo da revista, o Editor pode rejeitar a submissão. Uma vez que o manuscrito é rejeitado, ele vai para a aba de Arquivos.

# 5.5 Produção de artigos na Revista de Doutrina Jurídica

A produção de artigos se concentra em duas etapas do fluxo editorial: a etapa de Edição de Texto e a etapa de Editoração. Em edição de texto é onde é feita a revisão gráfica, traduções e normalização das citações e referências. Abaixo será abordada cada uma dessas etapas.

# 5.5.1 Edição de texto

Nessa etapa é onde ocorre a revisão do trabalho de acordo com as normas de português vigentes, traduções, verificação da normalização de acordo com as diretrizes para autores. É comum, também, haver bibliotecários (ou especialistas nas normas utilizadas pela revista), tradutores, revisores e outros profissionais. Na edição de texto, o Editor tem acesso aos seguintes itens: arquivos para edição de texto, discussão da edição de texto, texto editado, participantes e o enviar para editoração.

# 5.5.2 Arquivos para edição de texto

É o arquivo que será utilizado para a normalização, revisão e/ou tradução. Normalmente esse documento é o mesmo que se encontra na etapa de Avaliação, no item Revisões. Existem ainda as opções de Buscar e Enviar/ Selecionar Arquivos (Figura 43).

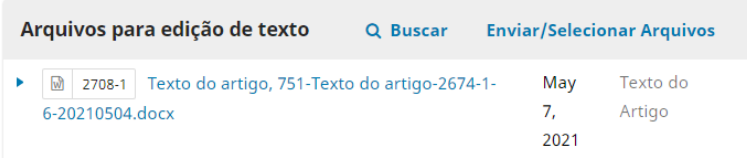

## Figura 43 - Arquivo para edição de texto

## Buscar

Permite localizar documentos que estejam em outra etapa do fluxo editorial. Como apresentado na Figura 44, a busca é feita pelo nome do arquivo.

#### Figura 44 - Campo para busca

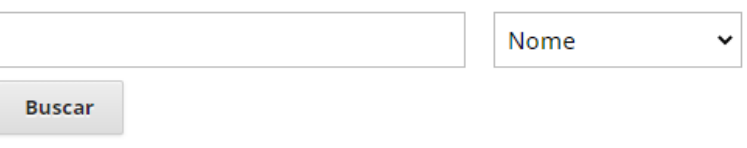

Fonte: Revista de Doutrina Jurídica (2021).

# Enviar/Selecionar Arquivos

Ao clicar em Enviar/Selecionar arquivos, uma nova janela se abre, permitindo que o Editor escolha um documento de seu computador <Enviar arquivo> ou documentos das etapas anteriores clicando em <Mostrar arquivos de todos os estágios do fluxo editorial>, como apresentado na Figura 45.

## Figura 45 - Habilitar apresentação de todos os arquivos das fases anteriores

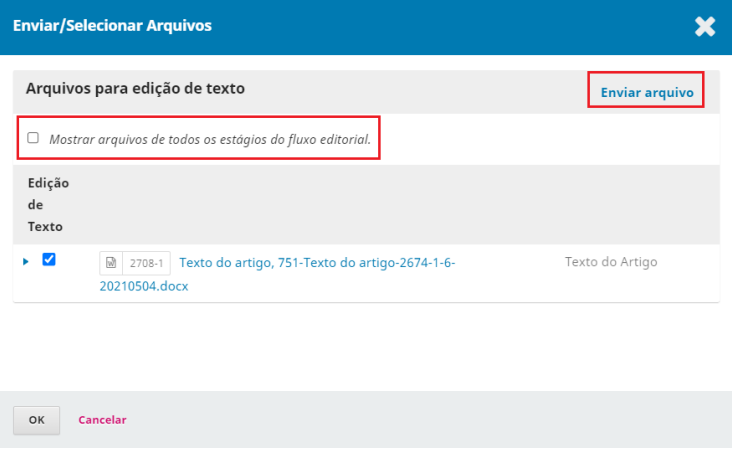

Fonte: Revista de Doutrina Jurídica (2021).

O Editor precisa prestar atenção a esse processo para não escolher o documento da etapa errada e ter retrabalho no futuro. Uma forma para amenizar possíveis problemas e sempre lembrar que o documento tem que ser enviado para a fase atual e o da etapa anterior, ou seja, se o documento precisa ser enviado para a etapa de Edição de texto, ele deve ser o da fase de Avaliação (Figura 46). Tal princípio vale para todas as etapas do fluxo editorial.

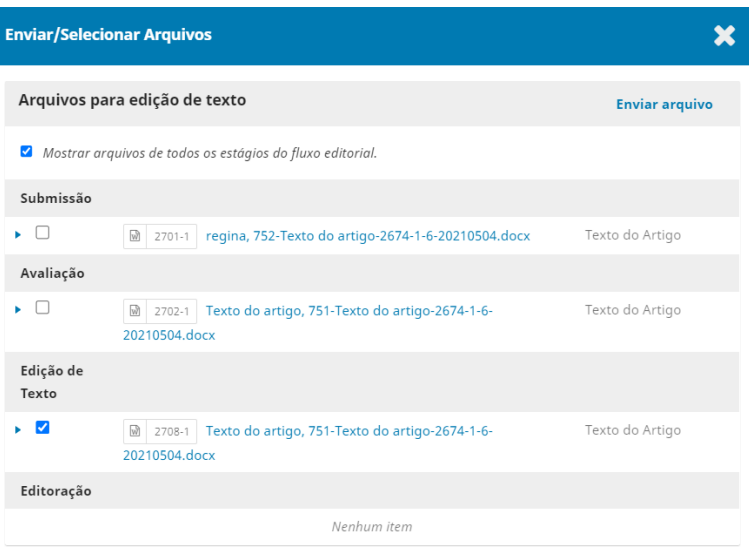

## Figura 46 - Seleção dos arquivos

Fonte: Revista de Doutrina Jurídica (2021).

# 5.5.3 Discussão da edição de texto

É um campo onde os integrantes que fazem parte dessa etapa (Editor, autor, Gerente, revisor, outros) em determinada submissão podem iniciar uma conversa com todos os participantes ou selecionar os indivíduos a que a mensagem será direcionada (Figura 47), por exemplo, Editor para Designer gráfico.

#### Figura 47 - Campo para comentários/conversas entre os participantes

| Discussão da edição de texto |             | <b>Adicionar comentários</b> |           |         |
|------------------------------|-------------|------------------------------|-----------|---------|
| Nome                         | De          | Última<br>resposta           | Respostas | Fechado |
|                              | Nenhum item |                              |           |         |

Fonte: Revista de Doutrina Jurídica (2021).

# 5.5.4 Texto editado

Campo onde fica disponível o documento que já passou pela revisão do idioma e a normalização (Figura 48) de acordo com as normas utilizadas pela revista. Aqui vai ser a versão final do documento que seguirá para a etapa de editoração.

## Figura 48 - Campo para o arquivo a ser enviado para a etapa de editoração

| Texto editado | Q Buscar     | <b>Enviar/Selecionar Arquivos</b> |
|---------------|--------------|-----------------------------------|
|               | Sem arquivos |                                   |

Fonte: Revista de Doutrina Jurídica (2021).

## **Participantes**

É onde são exibidos todos os participantes que estão envolvidos na etapa do fluxo editorial do artigo em questão.

Para acrescentar mais algum usuário (Figura 49), o Editor deve clicar em <designar> e realizar a busca pelo nome ou pelo papel do usuário (Editor de seção, Editor convidado, Tradutor, autor, entre outros). Para retirar um usuário que foi incluído por engano, basta o Editor clicar na seta ao lado do nome da pessoa e clicar em <remover>.

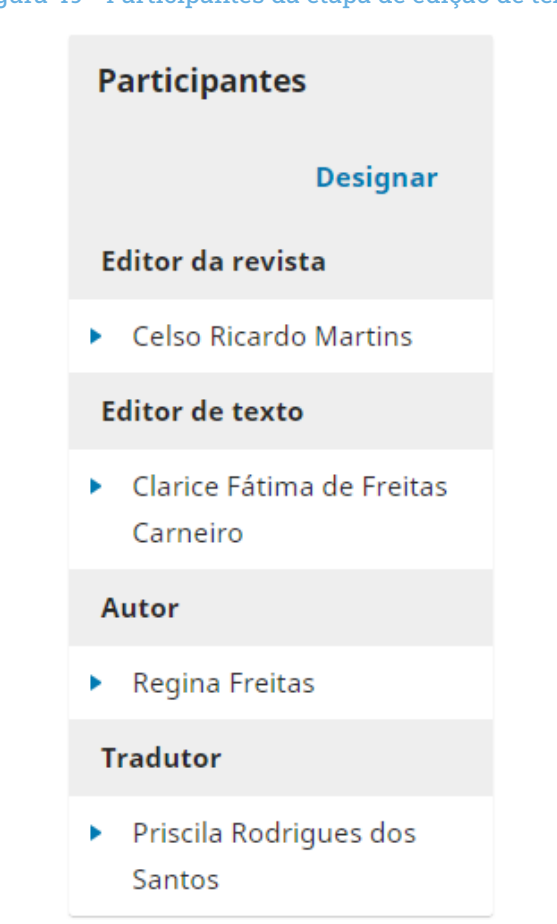

Figura 49 - Participantes da etapa de edição de texto

# 5.5.5 Enviar para editoração

Uma vez concluídas todas as atividades inerentes à etapa de Edição, o texto já estará pronto para seguir à próxima fase, que é a de Editoração. Basta o Editor clicar em <enviar para editoração>, selecionar o documento que se encontra no item Texto Editado e salvar a decisão editorial (Figura 50).

Figura 50 - Decisão editorial

**Enviar para Editoração** 

Fonte: Revista de Doutrina Jurídica (2021).

# 5.6 Editoração

A editoração é a última etapa do processo editorial antes do agendamento para publicação do manuscrito. É aqui onde ocorre a organização (forma visual) do conteúdo em um formato para a publicação. O manuscrito pode ser disponibilizado em diferentes formatos (PDF, HTML, EPUB e outros), nesta fase, normalmente se conta com o apoio de um designer gráfico. Abaixo são apresentados os tópicos que fazem parte dessa fase.

# 5.6.1 Arquivos prontos para Editoração

É o arquivo final recebido da etapa de Edição de texto, é esse documento que o Designer gráfico pega para realizar o projeto gráfico dos artigos que vão compor determinada edição.

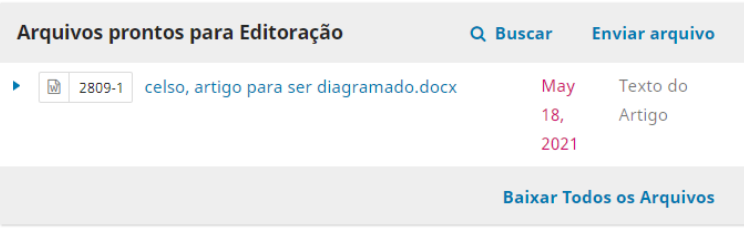

## Figura 51 - Arquivo para editoração

Fonte: Revista de Doutrina Jurídica (2021).

# 5.6.2 Discussão da Editoração

Esse campo (Figura 52) pode ser usado por qualquer um dos integrantes envolvidos na fase (editor, designer gráfico, autor e outros). Respeitando a hierarquia, o Editor pode iniciar um diálogo com qualquer outro participante, porém, o mesmo não acontece com o autor, pois ele só vai conseguir iniciar uma conversa com o Editor.

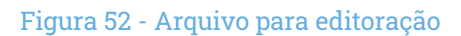

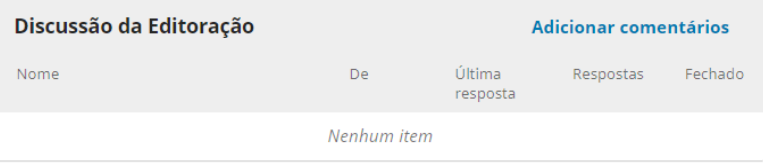

Fonte: Revista de Doutrina Jurídica (2021).

# 5.6.3 Agendar para Publicação

O agendamento para publicação ocorre logo em seguida à aprovação da versão final do manuscrito (já diagramado) pelo Editor. Para que o manuscrito seja integrado a alguma edição que já foi publicada ou que seja publicada futuramente, basta o Editor clicar em <Agendar para publicação> (Figura 53). Uma vez que se clica em agendar a publicação, o Editor é direcionado para a página de Publicação, onde ele tem acesso aos metadados relacionados à publicação.

Figura 53 - Agendamento para publicação

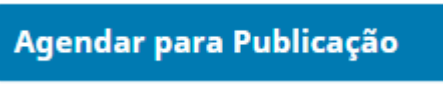

Fonte: Revista de Doutrina Jurídica (2021).

## 5.7 Publicação de artigos na Revista de Doutrina Jurídica

Quando o agendamento do manuscrito ocorre, o Editor é direcionado para a página de Publicação, onde se encontram os itens relacionados ao título e subtítulo, contribuidores, metadados, referências, identificadores, composição final, permissões e divulgação e edição. Aqui o Editor passa por cada um dos itens, realizando a conferência das informações, com o objetivo de corrigir erros e adicionar outras informações que sejam necessárias (Figura 54).

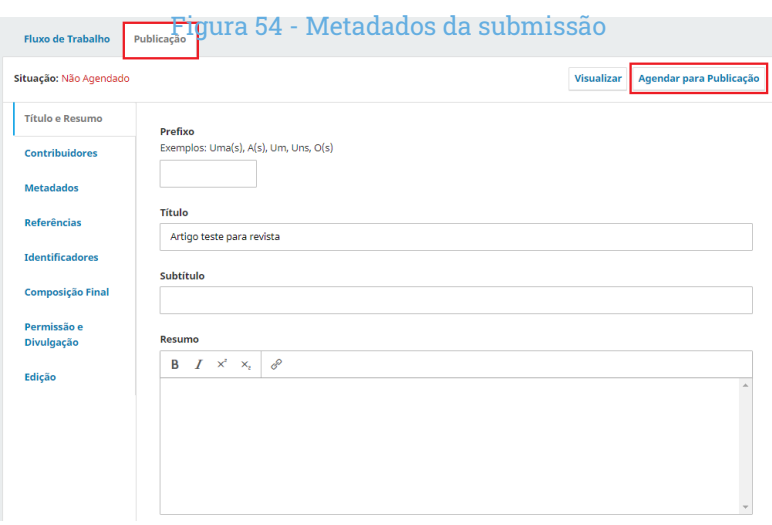

Fonte: Revista de Doutrina Jurídica (2021).

# Título e subtítulo

Na aba Título e Resumo (Figura 55), o Editor pode revisar as informações que foram colocadas pelo autor referentes ao título, subtítulo e resumo do manuscrito. Caso seja necessário realizar alguma alteração, o Editor precisa clicar em <salvar> para garantir que as alterações fiquem registradas.

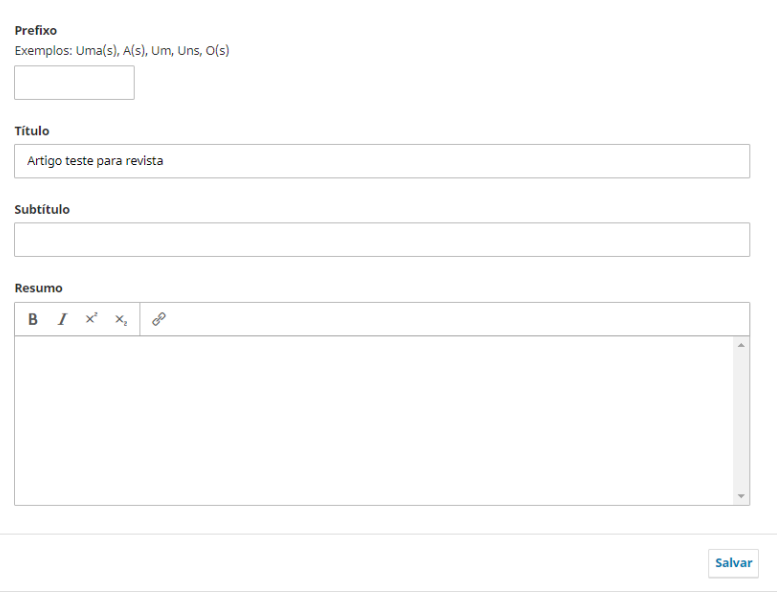

#### Figura 55 - Campos do título, subtítulo e resumo

Fonte: Revista de Doutrina Jurídica (2021).

## Contribuidores

Local onde estão os nomes e informações dos autores do manuscrito. Para ter acesso a informações como e-mail, orcid, filiação e demais dados do autor, basta que o Editor clique na seta ao lado do nome do autor (Figura 56) e, em seguida, clicar em <Editar>. Assim será apresentada uma janela com todas as informações que foram cadastradas pelo autor no momento da submissão.

## Figura 56 - Lista de autores

| Lista de Coautores         |                                |       |                         | <b>Incluir Coautor</b>     |
|----------------------------|--------------------------------|-------|-------------------------|----------------------------|
| Nome                       | E-mail                         | Papel | Contato<br>principal    | Nas Listas de<br>Navegação |
| Alexandre da Silva Lacerda | alexandre.lacerda@tjdft.jus.br | Autor | $\overline{\mathbf{v}}$ | M                          |
|                            |                                |       |                         |                            |

Fonte: Revista de Doutrina Jurídica (2021).

# **Metadados**

Campo destinado para as palavras-chave do manuscrito (Figura 57). Elas permitem que o texto seja recuperado pelo leitor não só por meio do título ou do nome do autor, mas também pelas palavras cadastradas no campo.

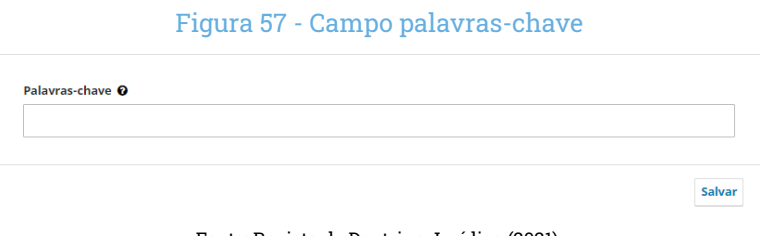

Fonte: Revista de Doutrina Jurídica (2021).

## Referências

São as referências utilizadas no manuscrito que são disponibilizadas. Quando esse campo é preenchido (Figura 58), o leitor consegue ver as referências logo abaixo do resumo do trabalho, no site da revista, não tendo necessidade de acessar/baixar o arquivo.

## Figura 58 - Campo referências

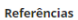

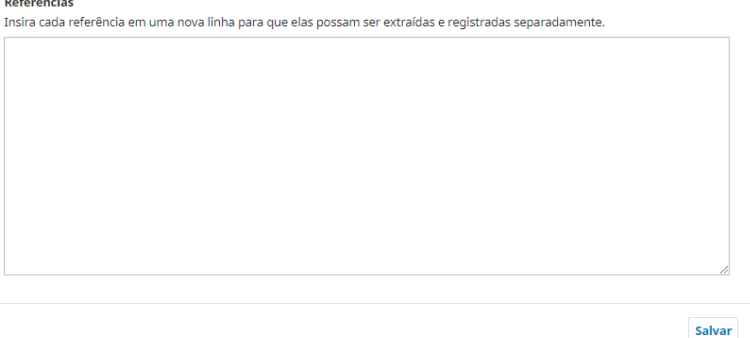

Fonte: Revista de Doutrina Jurídica (2021).

## Identificadores

Quando o plugin está configurado de forma correta, o sistema gera automaticamente o DOI para cada artigo que fica visível no campo Identificadores (Figura 59), basta o Editor clicar em <designar> para o número do DOI ser registrado no documento dentro do sistema.

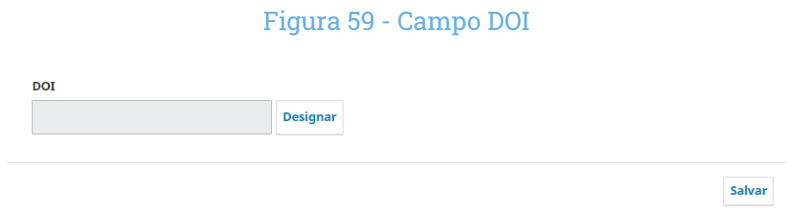

Fonte: Revista de Doutrina Jurídica (2021).

Atenção, o DOI nessa fase apenas é registrado como sendo de um determinado arquivo, para ativar o DOI, leia a seção de **Pós-publicação**.

# Composição final

A composição final é o arquivo já revisado, normalizado e diagramado, que será disponibilizado no site da revista para leitura. É possível disponibilizar diferentes arquivos em diferentes formatos.

## Figura 60 - Campo para upload do arquivo que será publicado

| <b>Composição Final</b> | Adicionar composição final |
|-------------------------|----------------------------|
|                         | Nenhum item                |
|                         |                            |

Fonte: Revista de Doutrina Jurídica (2021).

## Permissões

São informações ligadas aos direitos autorais e licenças de uso dos artigos publicados.

As informações dessa aba (Figura 61) devem estar alinhadas com as políticas adotadas pelas revistas e com as informações disponibilizadas no site.

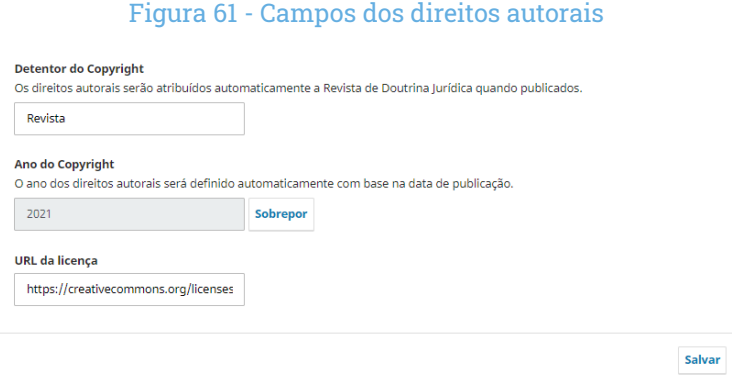

Fonte: Revista de Doutrina Jurídica (2021).

## Divulgação e edição

Na aba Divulgação e Edição (Figura 62) constam as informações mais gerais ligadas propriamente à edição das quais o artigo irá fazer parte. Aqui o Editor pode ver informações relacionadas à edição, seção, imagem de capa, páginas, caminho da URL e data de publicação.

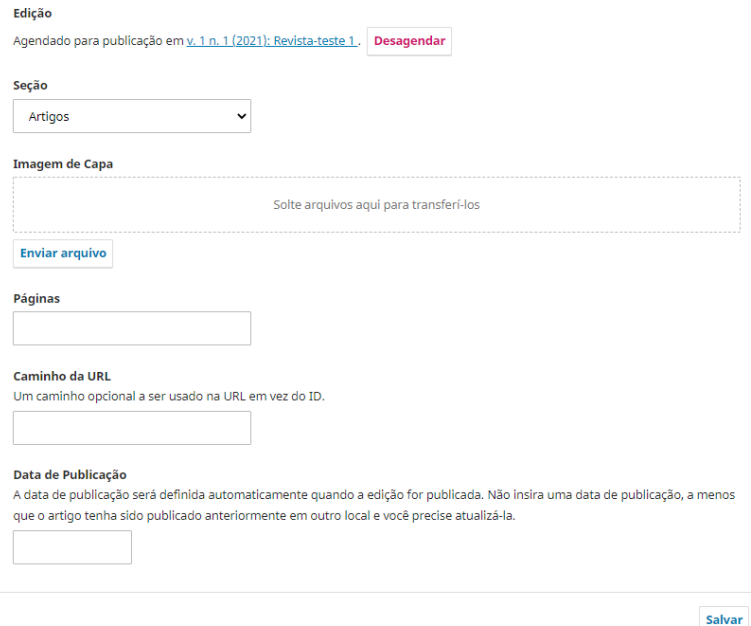

## Figura 62 - Informações sobre a edição

Fonte: Revista de Doutrina Jurídica (2021).

## Edição

São informações sobre a edição da qual determinada submissão irá fazer parte.

# Seção

É a categoria da qual o trabalho fará parte (artigo, entrevista, resumo expandido etc). O Editor deve verificar se a seção corresponde ao tipo de submissão.

## Imagem de capa

É a capa da edição. A capa pode ser colocada de três formas, no momento da criação da edição. Após a criação, deve-se ir em Edições > Edições futuras, clicar na seta ao lado do número da edição e clicar em <editar> ou no item da Imagem de capa.

Uma vez que já tenha feito o upload do arquivo da capa, não é necessário repetir o processo em todas as submissões.

# Páginas

O número de páginas do arquivo que será publicado na revista fica visível para o leitor.

# Caminho da URL

Caso o manuscrito seja disponibilizado em outro site, deve-se informar a URL, mas, se for disponibilizado somente no site da revista, não é necessário preencher.

# Data de publicação

Data em que o manuscrito foi publicado na revista. O preenchimento desse campo é automático, não necessitando que o Editor preencha manualmente.

# 1. 6 PÓS-PUBLICAÇÃO

Ao publicar uma nova edição, o Editor deve registrar os DOIs dos artigos a fim de que eles possam ser utilizados pelos autores e demais interessados. Para fazer isso, o Editor deve ir em Ferramentas, e abaixo será feito o passo a passo do registro dos DOIs.

# 6.1 Registrar o DOI

Existem duas formas de registrar o DOI. A primeira é por meio do preenchimento manual de um formulário no site da Crossref; e a segunda, é dentro do próprio OJS, o registro via OJS que será apresentado aqui (Figura 63).

## Figura 63 - Registro do DOI via OJS

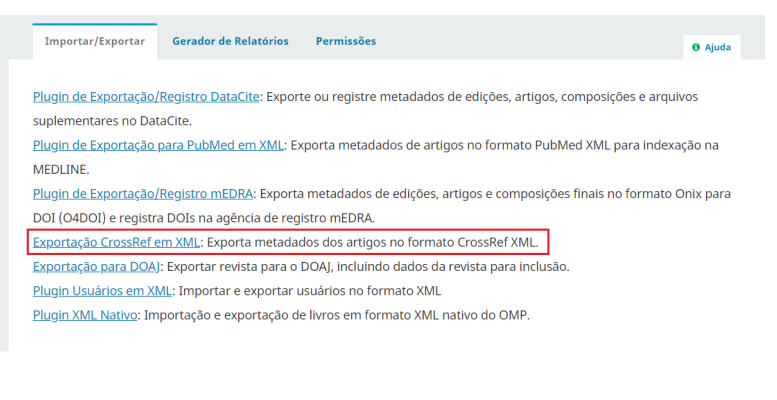

Para ter acesso aos dados que serão exportados para a Crossref, o Editor deve entrar em Ferramentas > Importar/Exportar. Depois, o editor deve localizar a opção de "Exportação Crossref em XML" e clicar. Logo em seguida, duas abas serão apresentadas para o Editor, a de configurações e de artigos.

# Configurações

Na aba Configurações, o Editor vai ter informações relacionadas ao depositante (a revista) e a Crossref (login e senha).

Importante: as configurações nesse campo precisam ser feitas antes da criação de edições e do agendamento para publicação dos artigos para evitar retrabalho no futuro.

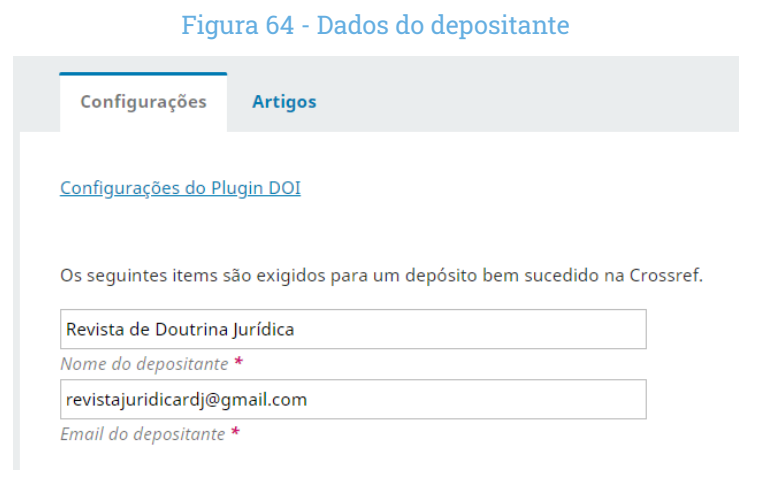

# Artigos

Na aba Artigos é onde o Editor vai ver todos os artigos que já foram publicados. A Figura 65 mostra o item "situação" mostra-se o status do DOI do artigo.

Existem quatro status para o DOI: não depositado, ativo, falha e marcado ativo. O status "não depositado" significa que não foi feita nenhuma tentativa de depositar o DOI. O status "ativo" significa que o DOI foi depositado e está funcionando corretamente. Já o status "falha" significa que ocorreu algum erro no depósito. Geralmente é alguma informação que foi preenchida erroneamente, como, por exemplo, o Orcid do autor. Por último, o status "marcado ativo" significa que o DOI foi depositado e está funcionando corretamente, mas por algum motivo não aparece como ativo. Nesse caso, o Editor marca o artigo como ativo manualmente.

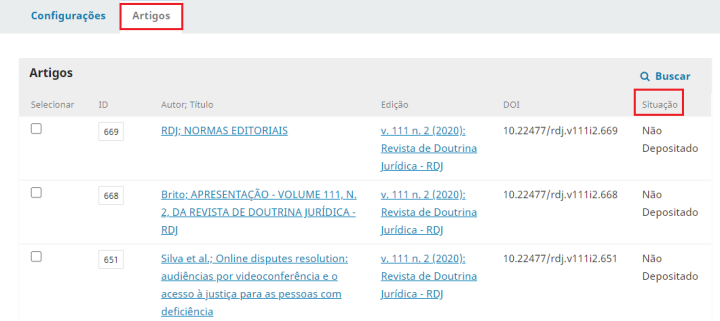

## Figura 65 - Status do DOI de cada submissão

#### Fonte: Revista de Doutrina Jurídica (2021).

Para realizar a ativação dos DOIs, basta que o Editor selecione os artigos que terão os DOIs depositados e clicar em <Depositar>, no final da página (Figura 66).

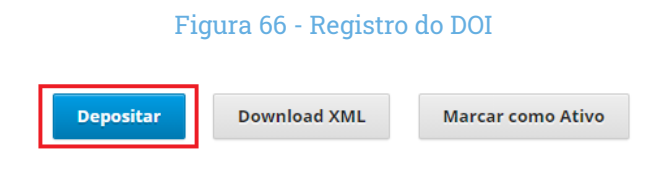

Fonte: Revista de Doutrina Jurídica (2021).

Agora é só esperar o depósito e a ativação dos DOIs. Normalmente essa ação demora poucos minutos, mas é importante que o Editor acompanhe o processo até os status dos artigos mudarem.

## 6.2 Revisão de Metadados

Os metadados são os itens mais importantes numa publicação eletrônica, pois eles garantem a qualidade e a recuperação das informações em ecossistemas de informação. Entretanto, muitos editores deixam de revisar esses dados no momento em que recepcionam as submissões dos manuscritos e realizam a publicação dos trabalhos sem a completa revisão.

Sendo assim, para que se possa ter impactos positivos com o preenchimento correto dos metadados na publicação, é sugerido que todo editor faça a revisão, pois, se a publicação estiver com todos os metadados preenchidos, essa ação irá garantir positivamente:

- a promoção da padronização dos registros dos artigos;
- a diminuição dos erros de envio do XML das edições para a Crossref no processo de validação do DOI;
- a impactação na forma correta de recuperação dos metadados no Catálogo da Crossref;
- a validação do preenchimento do Currículo Lattes de forma correta, por meio dos metadados carregados pelo DOI;
- evitar alterações nos metadados posterior a publicação prevenindo inconsistências em indexadores automáticos como o Google Acadêmico;
- a possibilidade da recuperação, em sistemas de análises, de citação e descritores adequados, proporcionando maior agilidade no processo de pesquisa científica (SANTOS, 2020).

Quanto aos impactos negativos, temos os seguintes aspectos:

- Currículo Lattes: ao inserir o DOI da publicação durante a inclusão de sua produção científica no Lattes, o autor poderá cometer erros de digitação ou, pelo fato de o DOI não estar validado, a publicação poderá não ser reconhecida no sistema;
- Plataformas e ecossistemas: recuperação reduzida das informações nas plataformas e ecossistemas de indexação e catálogos com falta de dados ou inclusão incorreta durante a submissão (SANTOS, 2020).

# 6.3 Revalidação do DOI [evitando erros futuros]

Diz o ditado popular que toda ação tem uma reação. Assim, exemplificando esse ditado, explicamos que toda ação referente às correções dos metadados sem a revalidação do DOI terá uma reação negativa, ou seja, os dados errados não estarão em conformidade com o que foi corrigido no sistema. Para que haja conformidade, após os ajustes, é preciso seguir os passos informados no item 6.1 Validação de DOI, figuras 66 e 67, e solicitar nova validação do registro na plataforma do OJS.

Essa ação não implica em pagar novamente o DOI pelo registro. O DOI é pago uma única vez e as revalidações podem acontecer quantas vezes forem necessárias a fim de se corrigir o registro.

Portanto, nunca se esqueça de que a realização de alterações nos metadados automaticamente levará à necessidade de revalidação do registro. Para tanto, basta procurá-lo digitando em Buscar na barra de pesquisa do OJS (por título, ID, edição) e selecioná-lo para realizar novamente o depósito do DOI (Figura 67).

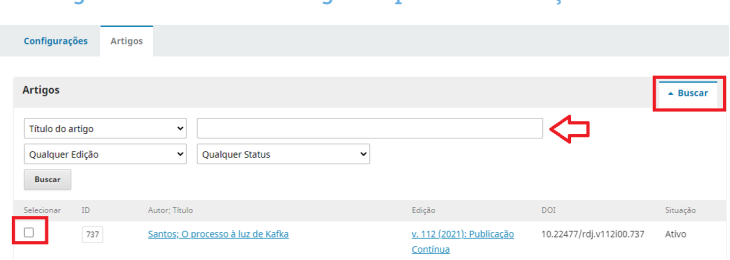

## Figura 67 - Busca do registro para revalidação do DOI

Fonte: Revista de Doutrina Jurídica (2021).

Caso não faça a revalidação no sistema, o erro persistirá, pois impactará na inclusão do nome errado do autor no Lattes, bem como na data de publicação do artigo, que deve ser validado dentro do ano vigente.
# 2. 7 PUBLICAÇÃO CONTÍNUA

Antes de tudo, você precisa entender em que consiste a modalidade de Publicação Contínua (PC), que é:

> [...] a possibilidade inovadora da publicação contínua de artigos sem a necessidade de esperar a composição completa dos fascículos ou de edições seriadas. Essa **modalidade promove rapidez no processo de comunicação e disponibilização das pesquisas com inúmeras vantagens para os usuários de informação científica**: pesquisadores, estudantes, leitores, editores e agências de financiamento. (SANTOS; RODRIGUES, 2021 *apud* SciELO, 2018).

Isso quer dizer que, de agora para frente, não existirá mais a publicação de fascículos ou números, haverá apenas um volume anual do periódico.

Para a PC, o editor deverá seguir o fluxo atual da publicação, apenas observando a mudança em algumas ações, conforme as etapas a seguir:

- conferir o artigo avaliado encaminhado pelo avaliador;
- encaminhar as solicitações para correções para o autor;
- editorar o artigo aprovado e corrigido pelo autor;
- informar o e-location na área de paginação no OJS (edição);
- informar a data da publicação do artigo;

• publicar o artigo no sistema.

Como última etapa, após a publicação, é necessário validar o DOI. Tudo isso em menor tempo de gestão do artigo no sistema. O editor precisa lembrar- -se de que deve inserir as seguintes informações, na página inicial ou final do artigo:

- **• Submetido em**: dia/mês/ano1
- **• Aceito em**: dia/mês/ano2
- **• Publicado em**: dia/mês/ano3

Esses dados são muito importantes para a avaliação do artigo e da revista nos indexadores, além de estar adotando uma boa prática editorial.

Para se organizar metodicamente, é necessário, antes de tudo, criar uma planilha para gerar os números de e-location ID que irão substituir a paginação do artigo (figura 68). Esse controle pode ser feito numa planilha excel (Figura 69), com os dados de ID do OJS para controle, numeração sequencial para e-location e informação do título (SANTOS; RODRIGUES, 2021).

<sup>1</sup> Essa data deve ser a que está inserida no OJS do artigo submetido pelo autor (área de Submissão).

<sup>2</sup> Essa data deve ser a última informada pelo último parecerista/avaliador (área de Avaliação).

<sup>3</sup> Essa data é a da publicação oficial do artigo (Encontra-se em Publicação>Edição).

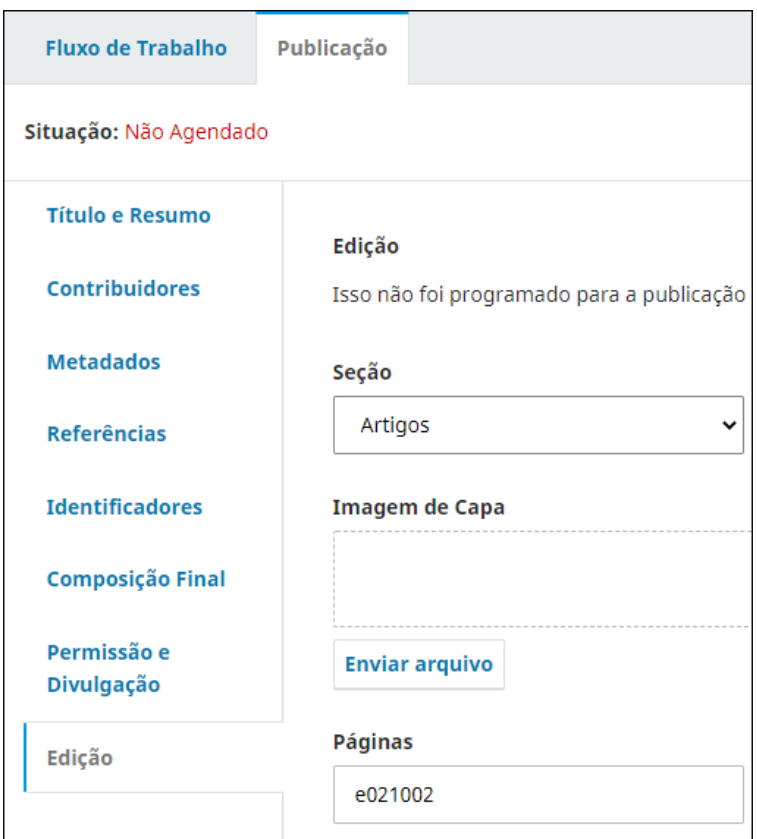

### Figura 68 - Inclusão do e-location ID no campo edição do OJS

Fonte: Revista de Doutrina Jurídica (2021).

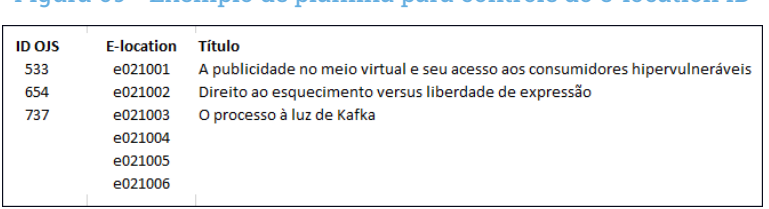

#### Figura 69 - Exemplo de planilha para controle do e-location ID

Fonte: Revista de Doutrina Jurídica (2021).

O e-location ID, cabe explicar, é constituído, inicialmente, pela letra "e", seguida do número "0" como separador e dos dois dígitos do ano da publicação na sequência, sendo acrescentada, no final, a contabilização contínua de artigos submetidos.

Figura 70 - Composição do e-location ID <u>یں رہے</u> ہی **Dígito** Dígito de controle Letra do 2 dígitos **Dígito** separador finais do separador sequencial. Total no elocation id ano ano

Fonte: Santos e Rodrigues (2019).

Algumas publicações criam seu e-location ID com base no ano e no ID gerado pelo próprio OJS, mas fica a critério de cada editor fazer seu controle. O importante é ter o e-location na PC.

## 8 NORMALIZAÇÃO **BIBLIOGRAFICA**

Em todos os trabalhos acadêmicos ou científicos, a inclusão das **referências** é necessária, na medida em que elas remetem o leitor às fontes consultadas ao longo do seu processo de elaboração (SANTOS; PASSOS; 2012). Sendo assim, profissionais da área afirmam que as **referências** constituem a essência do próprio trabalho, apontando as relações estabelecidas pelo pesquisador.

A **referência** diferencia-se da **bibliografia**, segundo França e Vasconcelos (2008), pelo fato de que a primeira constitui um conjunto de elementos que permite a identificação de publicações, no todo ou em parte, ao passo que a segunda, comumente chamada de referências bibliográficas, é relacionada em lista própria, na qual são incluídas todas as fontes efetivamente utilizadas na elaboração do trabalho.

Na área, ainda existe o fenômeno das **comunicações pessoais**, que, conforme França e Vasconcelos (2008, p.152), "não fazem parte da lista de referências, sendo colocadas apenas em nota de rodapé".

Além disso, com o advento das novas tecnologias, Internet e outros suportes eletrônicos, deparamo-nos com os diversos formatos de descrição bibliográfica, que merecem os mesmos cuidados e atenção dos documentos convencionais (livros, periódicos, teses, etc.). A seguir, é apresentada a forma padronizada, revisada e exemplificada pela NBR 6023 da ABNT. Para cada tipo de suporte informacional, é destacado um modelo de referência e o modo como citá-lo no corpo do texto (SANTOS; PASSOS; 2012).

## Livro

SAVIANI, Dermeval. **A nova lei da educação**: trajetória, limites e perspectivas. 8. ed. rev. Campinas, SP: Autores Associados, 2003. 242 p. (Educação contemporânea). ISBN 8585701455.

**• Citação no texto**: Saviani (1994) ou no final da citação (SAVIANI, 1994).

## Capítulo de livro

LEMOS, Cristina. Inovação na era do conhecimento. In: LASTRES, Helena Maria Martins; ALBAGLI, Sarita. **Informação e globalização na era do conhecimento**. Rio de Janeiro, RJ: Campus, 1999. 318 p. ISBN 853520489X.

**• Citação no texto**: Lemos (1999) ou no final do texto (LEMOS, 1999).

## Artigo de periódico

TARGINO, Maria das Graças. Comunicação científica: uma revisão dos seus elementos básicos. **Informação e Sociedade**: Estudos, João Pessoa, v. 10, n. 2, 2000. Disponível em: https://periodicos.ufpb.br/ojs/ index.php/ies/article/view/326. Acesso em: 8 jul. 2021.

**• Citação no texto**: Targino (2000) ou no final do texto (TARGINO, 2000).

## Teses e dissertações

CARRARA, Katia. Redimensionamento do behaviorismo radical pós- -skinneriano a partir da análise do percurso histórico da crítica ao pensamento behaviorista: implicações preliminares na área educacional. 1996. 2 v. Tese (Doutorado em Educação) – Faculdade de Filosofia e Ciências, Universidade Estadual Paulista, Marília, 1996.

**• Citação no texto:** Carrara (1996) ou no final do texto (CARRARA, 1996).

### Documento de arquivo

ARANHA, Luís de Freitas Vale. **Carta a José Pinto**. Arquivo Pedro Ernesto Batista, série Correspondência; PEB c 1935.01.15 (Centro de Pesquisa e Documentação de História Contemporânea do Brasil, Rio de Janeiro). 15 jan. 1935.

**• Citação no texto**: Aranha (15 jan. 1935) ou no final do texto (ARA-NHA, 15 jan.1935).

### Entidade Coletiva

ORGANIZAÇÃO INTERNACIONAL DO TRABALHO (OIT). **Adaptação de ocupações e o emprego do portador de deficiência**. Tradução de E. A. da Cunha. Brasília, DF: CORDE, 1997. 182 p.

**• Citação no texto**: OIT (1997) ou no final do texto (OIT, 1997).

## Evento

GARCIA, Maria de Oliveira. Formación, actividades y perspectivas de las profesionales en nutrición. In: CONGRESSO BRASILEIRO DE NUTRICIO-NISTAS, 3.; ENCONTRO LATINO-AMERICANO DE NUTRICIONISTAS, 1., 1965, Rio de Janeiro. **Anais** [...]. Rio de Janeiro: Associação Brasileira de Nutricionistas, 1968. p. 283-292.

### **• Citação no texto**: Garcia (1968) ou no final do texto (GARCIA, 1968).

## Documento eletrônico [E-book]

SANTOS, Gildenir Carolino; PASSOS, Rosemary (colab.). **Percurso científico**: guia prático para elaboração da normalização científica e orientação metodológica. Campinas, SP: Arte Escrita, 2012. 157 p., il. (Manuais técnicos BFE, n.7). *E-book*. ISBN 9788564830073. Disponível em: [https://econtents.bc.unicamp.br/omp/index.php/ebooks/catalog/](https://econtents.bc.unicamp.br/omp/index.php/ebooks/catalog/book/1) [book/1](https://econtents.bc.unicamp.br/omp/index.php/ebooks/catalog/book/1). Acesso em: 19 set. 2020.

**• Citação no texto**: Santos e Passos (2012) ou no final do texto (SAN-TOS; SOUZA, 2012).

Para facilitar a vida de quem não consegue assimilar a constituição da referência, existem os gerenciadores bibliográficos que auxiliam na composição correta da organização da referência nos diversos tipos de suportes. Os gerenciadores de referências são *softwares* que possibilitam a organização, o gerenciamento e o uso das referências durante a redação de um texto científico. Entre os mais conhecidos, destaca-se, como aprendizado imediato: Menthor, MORE e Mendely.

## 8.1 Sobre o gerenciador Menthor

O **Menthor** é uma plataforma online que formata referências de textos e artigos acadêmicos de acordo com as normas da ABNT. Completamente gratuita, a ferramenta é brasileira e funciona em uma interface simples e intuitiva. Logado à plataforma, você conseguirá formatar as referências segundo a NBR 6023. A empresa foi fundada por um brasileiro e está sediada em Curitiba, estado do Paraná (MENTHOR, 2021).

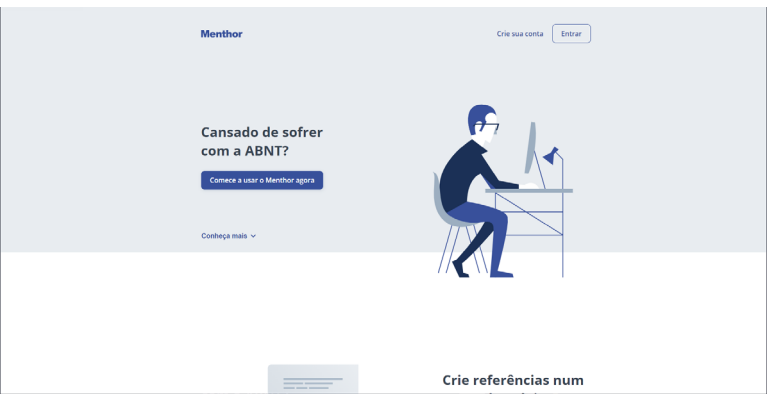

#### Figura 71 - Tela de acesso ao Menthor

Fonte: Tela inicial do Menthor<sup>4</sup> (2021).

## 8.2 Sobre o gerenciador MORE

O **MORE** (Mecanismo On-line para Referências) foi desenvolvido por bibliotecários e alunos de graduação da Universidade Federal de Santa Catarina, numa parceria entre a BU (Biblioteca Universitária) e o RExLab (Laboratório

<sup>4</sup> Disponível em:<https://menthor.co/>

de Experimentação Remota pertencente ao Projeto ALFA II-0465-A - RExNet Yippee (Remote Experimentation Network – Yielding an Inter-university peer- -to-peer e-service), que conta com a participação de cinco países e com a UFSC, como uma das 10 universidades envolvidas (UFSC, 2021).

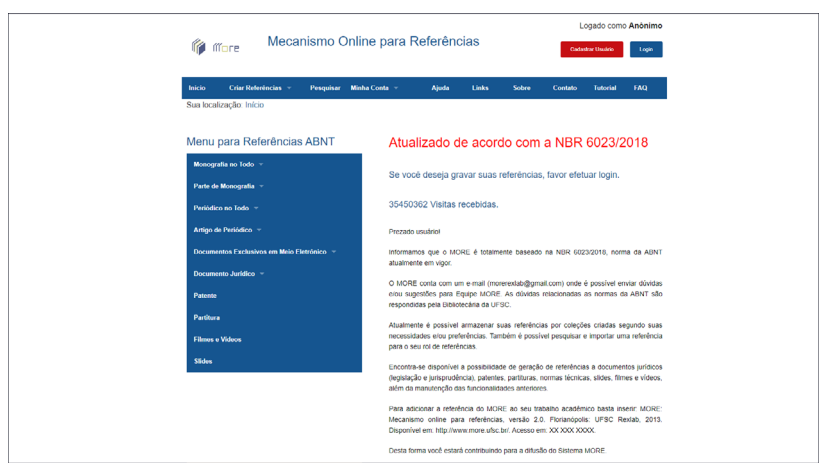

Figura 72 - Tela de acesso ao MORE

Fonte: Tela inicial do Menthor<sup>5</sup> (2021).

## 8.3 Sobre o gerenciador Mendeley

O **Mendeley** é um gerenciador de referências criado pela Elsevier e, ao mesmo tempo, é uma rede social acadêmica que ajuda a organizar as referências da sua pesquisa, além de colaborar com outras pessoas *on-line* e descobrir as pesquisas mais recentes. O Mendeley tem a versão *on-line* e também desktop. Na versão *on-line*, você gera as referências na nuvem do

<sup>5</sup> Disponível em:<https://more.ufsc.br/>

sistema. Para utilizar a versão desktop, será necessário fazer o download e instalá-la em seu computador.

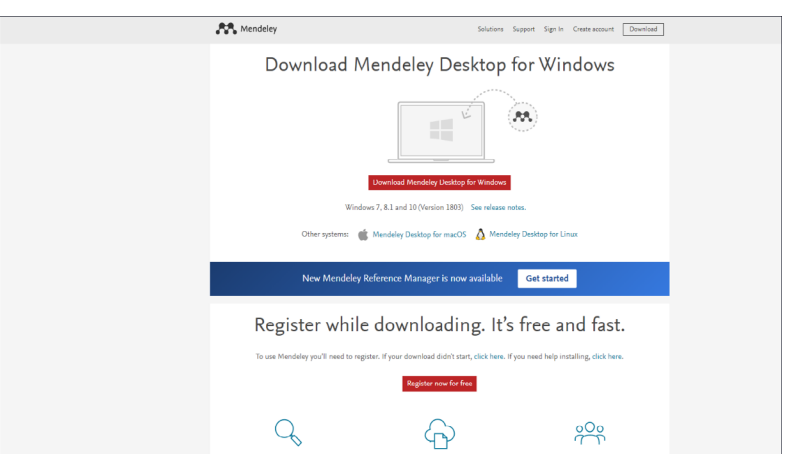

### Figura 73 - Tela do site para download do Mendeley

Fonte: Tela inicial do Mendeley<sup>6</sup> (2021).

A obtenção do acesso exige a realização de um cadastro. Concluído o cadastro, poderá começar a elaborar e salvar sua referência segundo o modelo da ABNT.

Cabe ainda lembrar que ocorreram algumas alterações na NBR-6023/2018 e, a partir de agora, as expressões latinas são incluídas em itálico, assim como termos em língua inglesa, a saber:

- *• et al.* (utilizada quando a publicação possui mais três autores)
- *• In* (utilizada quando a publicação é parte do trabalho ou capítulo)

6 Disponível em:<https://www.mendeley.com/download-desktop-new/>

*• Apud* (utilizada quando é incluída a descrição de referência da qual não se tem a versão original).

## 5. 9 PERGUNTAS MAIS FREQUENTES [FAQ]

### 1. COMO FAÇO PARA DESPUBLICAR UM ARTIGO SEM PRECISAR DESPU-BLICAR A EDIÇÃO?

O editor deve acessar a submissão e clicar na aba "publicação". No canto superior direito tem a opção "despublicar" e, ao clicar em despublicar, o artigo não fica mais disponível no sistema até ser publicado novamente.

### 2. COMO FAÇO PARA CORRIGIR UM ARTIGO COM DOI VALIDADO ERRADO?

Do mesmo modo anterior, o editor deve acessar a submissão, corrigir o que está errado – título/subtítulo, resumo, metadados ou referências –, salvar e publicar novamente. Depois, na lateral à esquerda do OJS, deve ir em "Ferramentas", clicar em "Importar/Exportar", selecionar "Exportação CrossRef em XML" e, na sequência, em "Artigos". Ao selecionar o artigo em que foi feita a correção, deve clicar em "Depositar", para que a revalidação seja feita novamente.

### 3. COMO FAÇO PARA EDITAR OS METADADOS DE UMA SUBMISSÃO?

O editor deve acessar a submissão e clicar na aba "publicação". Nela, é possível alterar informações como título, subtítulo, resumo e outros dados. Ao final de cada etapa, deve-se clicar em "salvar". Se o artigo já tiver sido publicado, é necessário realizar a sua despublicação para, assim, o sistema permitir que os metadados sejam modificados.

### 4. COMO SINCRONIZAR ORCID ID AO MEU PERFIL NO OJS3?

É necessário que o usuário esteja logado no sistema. No canto superior direito, é possível ver o nome do usuário e, ao clicar, terá a opção "perfil", no qual terá a aba "público". Clique em "autorize e conecte seu Orcid ID" e depois em "salvar" ao final.

### 5. É POSSÍVEL CRIAR MAIS DE UMA EDIÇÃO FUTURA?

Sim, podem ser criadas quantas edições forem necessárias. Os editores apenas precisam tomar cuidado na hora de agendar o artigo para publicação e escolher a edição correta da qual o artigo irá fazer parte.

### 6. POSSO ALTERAR O CONTEÚDO DOS E-MAILS AUTOMÁTICOS?

Sim, para alterar os modelos de e-mails, você deve ir em Configurações > Fluxo de trabalho > E-mails > Modelos de e-mail. Todos os e-mails existentes no OJS estarão disponíveis nessa parte, podendo o editor alterar o seu conteúdo. Para criar um novo e-mail, o editor clica na aba "adicionar modelo", localizada na parte superior direita da página.

### 7. É POSSÍVEL PUBLICAR O ARTIGO EM MAIS DE UM FORMATO?

Sim, o OJS 3 permite que o artigo seja publicado em diferentes formatos, como PDF, DOC, DOCX, HTML e outros.

#### 8. COMO ACESSAR O HISTÓRICO EDITORIAL?

Após acessar a submissão, o editor verá, no canto superior direito, a aba "Histórico de atividades" e, ao clicar nela, irá ver todas as atividades realizadas naquela submissão, a data e o responsável pela atividade.

### 9. COMO FAÇO PARA ALTERAR A DATA DE PUBLICAÇÃO DE UMA EDIÇÃO?

Caso a edição tenha sido publicada com atraso, basta que o editor entre na edição que deseja alterar a data, clique na seta que aparece do lado esquerdo do nome da edição e, depois, em <editar>. Após isso, ele deve clicarem "dados da edição",alterar a data e, ao final, clicar em "salvar".

### 10. EXISTE ALGUM TUTORIAL PARA A REVISÃO DE METADADOS DOS ARTIGOS?

Sim. Há o Boletim Técnico do Portal de Periódicos da UNICAMP, que disponibiliza um guia para [revisão de metadados de artigos](https://econtents.bc.unicamp.br/boletins/index.php/ppec/article/view/9403).

### 11. É POSSÍVEL PESQUISAR OS PARECERISTAS POR ÁREA?

Não. Os filtros disponíveis para pesquisa são status (atrasados e incompletos), a etapa do fluxo editorial e as seções. Uma forma de ver que é o editor responsável pelo fluxo editorial de um trabalho é acessando a submissão e ver os participantes ou acessando o perfil do avaliador através de Usuários e papéis > Usuário > Pesquisar o editor pelo nome > Clicar na seta ao lado esquerdo do seu nome > Acessar como.

### 12. É POSSÍVEL FILTRAR OS ARTIGOS POR EDITORES?

Não. O OJS não permite filtrar os artigos que estão designados a cada editor. Atualmente, os filtros disponíveis têm relação com: o status (atrasados e incompletos), a etapa do fluxo editorial e as seções.

## 6. 10 CONSIDERAÇÕES FINAIS

Uma revista técnico-científica realiza a missão de disponibilizar e compartilhar o conhecimento produzido por pesquisadores, contribuindo para a socialização da pesquisa e garantindo a retroalimentação e os avanços na ciência. Assim, a RDJ, produzida e publicada pelo TJDFT, se compromete a entregar um conteúdo de interesse jurídico com temas relevantes, convidando todos para a reflexão.

Para tanto, a fim de cumprir a sua missão, a RDJ utiliza a ferramenta livre OJS, em sua versão 3, ajustada às suas necessidades informacionais. Tal escolha deveu-se às funcionalidades do software, o qual atende à informatização do processo editorial. Com isso, pode-se executar as principais atividades de editoração da revista por meio do sistema.

Assim, o presente guia não tem a intenção de ser completo e aprofundado, mas de apresentar, de forma prática, o uso do OJS 3, ajustado ao TJDFT. Em outras palavras, pretende ser um documento de referência aos atuais gestores da revista ou para futuros colaboradores, com explicação das principais atividades editoriais, apresentando o uso do OJS particularmente às atividades editoriais da RDJ.

No entanto, mesmo que particularizado, este guia pode ser útil a outros usuários do OJS 3, visto que muitas das atividades editoriais são comuns a todas as revistas, apoiando o uso do sistema. Com isso, o Ibict atende à sua missão de democratizar a informação, alinhando-se às metas do projeto de pesquisa junto ao TJDFT e o apoio à RDJ.

# REFERÊNCIAS

BRASIL. Tribunal de Justiça do Distrito Federal e Territórios (TJDFT). **Revista de Doutrina Jurídica**. Disponível: [https://revistajuridica.tjdft.jus.br/index.](https://revistajuridica.tjdft.jus.br/index.php/rdj) [php/rdj](https://revistajuridica.tjdft.jus.br/index.php/rdj). Acesso em: 21/06/2021.

FRANÇA, J. L.; VASCONCELLOS, A. C. de. **Manual para normalização de publicações técnico-científicas**. 8. ed. Belo Horizonte: UFMG, 2008. 255 p. (Aprender).

SANTOS, G. C. Guia de revisão e atualização dos Metadados de artigos da plataforma OJS. **Boletim Técnico do PPEC**, Campinas, SP, v. 5, p. e20014, 2020. Disponível em: [https://econtents.bc.unicamp.br/boletins/index.php/](https://econtents.bc.unicamp.br/boletins/index.php/ppec/article/view/9403) [ppec/article/view/9403](https://econtents.bc.unicamp.br/boletins/index.php/ppec/article/view/9403). Acesso em: 2 jul. 2021.

SANTOS, G. C.; RODRIGUES, C. M. Manual instrutivo para adesão à Publicação Contínua (PC). **Boletim Técnico do PPEC**, Campinas, SP, v. 4, 2019. Disponível em: [https://econtents.bc.unicamp.br/boletins/index.php/ppec/](https://econtents.bc.unicamp.br/boletins/index.php/ppec/article/view/9168) [article/view/9168](https://econtents.bc.unicamp.br/boletins/index.php/ppec/article/view/9168). Acesso em: 3 ago. 2021.

SANTOS, Gildenir Carolino; PASSOS, Rosemary (colab.). **Percurso científico**: guia prático para elaboração da normalização científica e orientação metodológica. Campinas, SP: Arte Escrita, 2012. 157 p., il. (Manuais técnicos BFE, n.7). *E-book*. ISBN 9788564830073. Disponível em: [https://econ](https://econtents.bc.unicamp.br/omp/index.php/ebooks/catalog/book/1)[tents.bc.unicamp.br/omp/index.php/ebooks/catalog/book/1](https://econtents.bc.unicamp.br/omp/index.php/ebooks/catalog/book/1). Acesso em: 19 set. 2014.

**TJDFT** 

**PODER JUDICIÁRIO DA UNIÃO<br>TRIBUNAL DE JUSTIÇA DO<br>DISTRITO FEDERAL E DOS TERRITÓRIOS** 

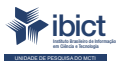

MINISTÉRIO DA<br>CIÊNCIA, TECNOLOGIA<br>E INOVAÇÕES

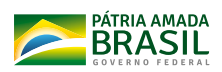